Kokeneimmatkin tietokoneen käyttäjät ovat aikoinaan aloittaneet koneeseensa tutustumisen aivan alusta. He ovat napsutelleet vähän kaikkea tietokoneen näytöllä ja koettaneet saada selville, mitä eri osat tekevät. He ovat myös kyselleet mitä ihmeellisimpiä asioita, jos heillä on ollut kokeneempi tuttava. Älä siis sinäkään ujostele kysyä.

Jos et itse tarvitse vasta-alkajille tarkoitettua opastusta, tunnet var-

**Tässä numerossa alkaa Kompuutteri Kaikille -lehden noviisikoulu, joka on tarkoitettu juuri ensimmäisen pc:nsä hankkineille. Sen kuudella oppitunnilla käymme läpi tietokoneen rakenteen,** asentamisen sekä tiedostojen ja kansioiden<br>hallinnan ja pitämisen järjestyksessä. Kerromme<br>myös, mitä Internetillä ja sähköpostilla

> masti jonkun, joka on ostanut en simmäisen pc:nsä ja jonka mieleen nousee kysymys toisensa perään. Silloin voit antaa tämän oppitunnin ja seuraavat viisi hänelle luettavaksi.

Voit myös verestää omia tieto jasi, jos pc:n monet yksityiskohdat tuntuvat haihtuneen mielestä.

Noviisikoulu on koottu ensisijai sesti ajatellen henkilöä, joka on hank kinut ensimmäisen tietokoneensa. Tutustumme siinä pc:n osiin ja seli-

# **Opi tuntemaan pc:si**

# **Noviisikoulun tuntien sisältö**

tarkoitetaan ja kuinka kotikäyttäjä selviää<br>tavallisimmista tietokoneongelmista.<br>Koulu sisältää kuusi oppituntia:<br> $\frac{1}{2}$  3 4 5 6 Ensimmäisessä osassa<br>käymme läpi tietokoneen<br>perusosat. Saat selville, miten se toimii, j **opit myös tuntemaan kaikkien näppäimien ja näppäimistön tehtävät. Tutustut myös jo yhteen tietokoneellasi olevista ohjelmista, WordPad-tekstinkäsittelyohjelmaan. Toisessa osassa asennamme 1 23456**

**pc:lle ohjelman. Useimmiten asennus sujuu lähes itsekseen, mutta joskus se on käynnistettävä itse. Oppitunnilla käydään molemmat tavat – automaattinen ja manuaalinen – läpi yksityskohtaisesti.**

> tään keskusyksikkö. Se voi seisoa pöydällä pystysuorassa tai maata vaakasuorassa. Sen sisällä on kaikki elektroniikka, jota tietokone tarvitsee. Sen "sisuksista" kerromme lisää seuraavilla sivuilla. **6** Harmaa iso laatikko on nimel-

**Kolmannessa osassa** 

**neuvotaan, miten tiedostot kootaan kansioihin. Opit luomaan kansioita ja siirtämään tiedostoja kansiosta toiseen. Opit myös tekemään pikakuvakkeita.**

**mitä lyhenne www tarkoittaa, ja tutustut Internet-osoitteen rakenteeseen. Opit myös käyttämään Internetin hakupalvelimia.**

**Viidennessä osassa** 

**kerromme, miten lähetät tietokoneella viestejä muille. Neuvomme Outlook Express -ohjelman käytössä. Opit lähettämään viestin ja vastaamaan postiin.**

### **Neljännen oppitunnin teemana on Internet. Esittelemme selainohjelman toimintaa. Saat selville, 123 4 5 6**

**osa käsittelee ongelmia, joihin et toivottavasti törmää, mutta joista on hyvä olla selvillä. Kerromme, mitä voit tehdä niille itse ja mihin sinun pitää kiinnittää huomiota, jotta saat apua muilta.** 

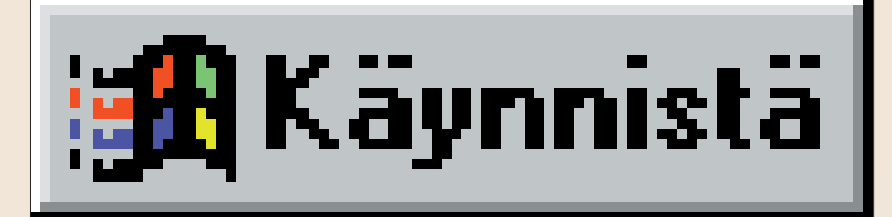

### **Noviisikoulun viimeinen 6 12345**

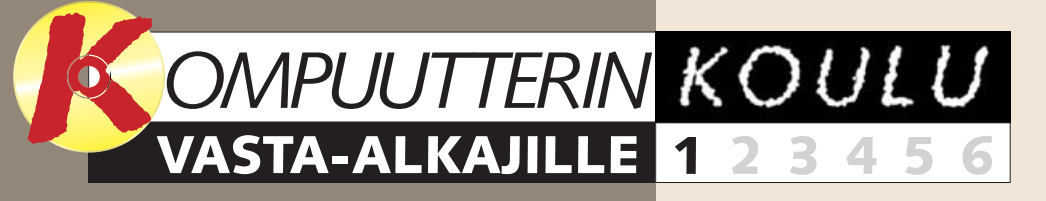

### **1 2 3456**

### **1 2 3 456**

### **1234 5 6**

### **Koulu sisältää kuusi oppituntia:**

**Jos olet juuri hankkinut ensimmäisen tietokoneesi, tämä koulu auttaa sinut alkuun. Jos olet jo kokenut pc:n käyttäjä, tunnet varmasti ehtymättömästi kyselevän vasta-alkajan. Anna silloin juttu hänelle.**

**oma pc**

pc:stä ja sen käyttö mahdollisuuksista enemmän.  $\Box$ 

Näyttö muistuttaa televisiota, ja **1** siinä on osaksi käytettykin samaa tekniikkaa. Näytöllä näet, mitä pc tekee ja mitä itse teet. Windowsin näyttökuvaa kutsutaan työpöydäksi. Voit siirtää hiirellä pientä nuolta, **2** jota sanotaan osoittimeksi, ja osoittaa sillä näytöllä olevia asioita. Napsauttamalla hiiren vasenta painiketta kerran tai kaksi aktivoit tai valitset kohteita tai asioita. Voit myös siirtää näytöllä olevia kohteita, kun pidät hiiren painikkeen alhaalla.

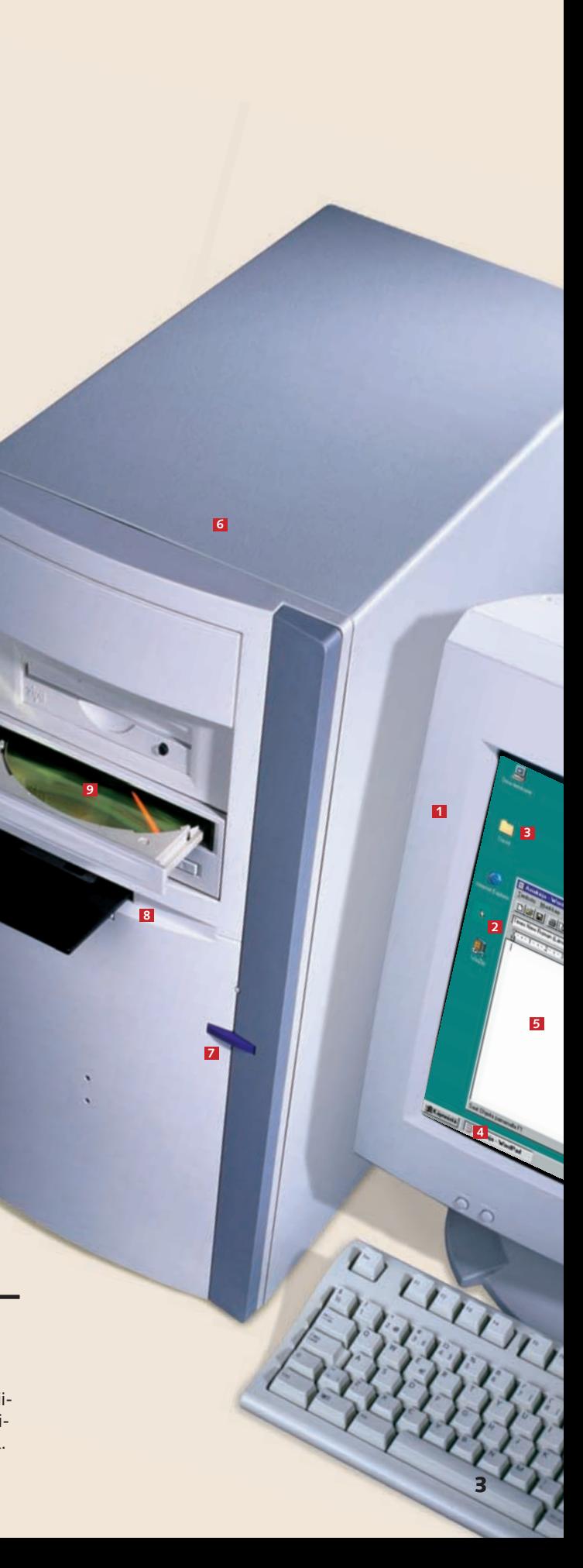

Virtakytkin löytyy yleensä helpos-**7** ti. Siinä saattaa lukea esim. Power tai on/off niin kuin televisiossa. Levykeasemaa sanotaan joskus **8** A:\-asemaksi, ja tarvitset sitä usein, kun haluat tallentaa tai asentaa tietokoneelle jotain. Levykeasemaan pannaan yksi levyke kerrallaan. Pc

Näppäimistöllä kirjoitetaan **10** kenttiin pc:n tarvitsemia tietoja. Useimmat pc:n näppäimet ovat

Ennen kuin alat käyttää uutta pc:täsi, sinun on opeteltava sen osien nimet. Television lailla tietokone on vain laite. Sen käyttämiä ohjelmia

hakee siltä tietoja tai tallentaa sille tietoja. Levykeasemassa on pieni painike, jota painamalla saat levykkeen ulos asemasta. Myös cd-rom-asemaa **9** (merkitään usein lyhenteellä D:) käytetään ohjelmien asentamiseen pc:lle. Se muistuttaa suuresti tavallista cd-soitinta. Kun cd-rom on asemassa, pc voi lukea sen tietoja. Usein levykelkan saa painettua kiinni kädellä, mutta käytä mieluummin painiketta.

tuttuja kirjoituskoneesta, mutta niiden lisäksi on erikoisempia näppäimiä. Niistä lisää seuraavilla sivuilla.

Pieniä näytöllä näkyviä kuvia **3** kutsutaan kuvakkeiksi. Niitä napsauttelemalla pääset käsiksi ohjelmiin, asiakirjoihin ja peleihin. Työpöydän alalaidan viivaa **4** sanotaan tehtäväpalkiksi. Sen ehkä tärkein osa on vasemmassa alakulmassa oleva Käynnistä-painike. Sitä napsauttamalla saat auki valikon, josta voit valita ohjelmia. Kun avaat jonkin ohjelman, **5** näytölle ilmestyy suorakaiteen muotoinen laatikko eli ikkuna.

### **2** KOMPUUTTERI KAIKILLE 12/2000 WWW.KOMPUUTTERI.COM

# **Näyttö 1**

### kutsutaan software-nimellä, mikä tarkoittaa pehmeää tavaraa. Pc:tä ja sen kaikkia laitteita kutsutaan hardwareksi eli kovaksi tavaraksi.

### tämme kaiken ilman monimutkaisia termejä tai tietokoneslangia. Kun koulu on lopussa, tiedät kaiken aloittelijalle tarpeellisen pc:stä, ohjelmista, tiedostoista, kansioista, Internetis-

tä ja sähköpostista.

Edellytämme kuitenkin,

- että pc on koottu ja toiminnassa.
- että pc:hen on asennettu Windows 98- tai 95-käyttöjärjestelmä.
	-

• että pc:hen on liitetty tulostin. • että pc:ssä on modeemi ja että olet hankkinut Internet-yhteyden, sillä Internetiin tutustuminen on oleellinen osa noviisikoulua.

## **2 Keskusyksikkö**

## **3 Näppäimistö**

Kun olet käynyt läpi kaikki tämän koulun oppitunnit, tiedät jo paljon pc:stä ja sen toiminnasta. Osaat käyttää muitakin ohjelmia kuin Windowsia. Etkä enää joudu paniikkiin, jos tietokoneesi tekee jotain sellaista jota et ole pyytänyt sitä tekemään, vaan tiedät, miten toimia ja mistä saat apua.

Koulussa on ehkä parasta se, että sen jälkeen tiedät, mitä teet. Uusi varmuus tekee asioiden kokeilemisesta hauskempaa. Sen jälkeen pystyt itse oppimaan

**2 4**

**ONE OF BOISSING** 

**3**

## **NOVIISI 1 23456 KOULU**

### **… ja sammuta**

Kun olet lopettanut työt, et voi vain napsauttaa virtakytkintä. Sinun on ensin suljettava kaikki ohjelmat napsalla jokaisen ikkunan oikeassa yläkulmassa<br>olevaa pientä rastia. Kun tvöpöv dällä ei enää ole yhtään avonaista ikkunaa, voit napsauttaa työ-<br>pöydän vasemmassa alakulmassa <sup>p</sup>öydän vasemmassa alakulmassa olevaa Käynnistä-painiketta. Valitse valikosta kohta Sammuta. Muista myös sammuttaa tulostin, ulkoinen modeemi, kuvanlukija ja muut oheislaitteet. Uusimmissa pc-malleissa ei näyttöä tarvitse sammuttaa erikseen, sillä se sulkeutuu automaattisesti. Älä kosennen kuin olet sammuttanut kaikki laitteet.

Keskusyksikön sisältöön ei yleensä tarvitse kajota. On silti hyödyllistä tietää mitä kotelo sisältää.

Elektroniset piirit sijait-**1** sevat vihreillä levyillä, joita sanotaan usein korteiksi. Esimerkiksi näytönohjaimessa eli grafiikkakortissa ovat ne piirit, joita tarvitaan tiedon siirtämiseen näyttöön, ja äänikortti sisältää äänen tuottamiseen tarvittavat piirit.

Emokortissa eli emolevys-**2** sä ovat tietokoneen aivot eli suoritin, jota kutsutaan myös prosessoriksi. Se on pieni laite, joka huolehtii kaikista laskutoimituksista, jotka saavat asioita tapahtumaan tietokoneella.

## **7 Näppäimet**

Kiinto- eli kovalevy on **3** tietokoneen varasto. Sinne tallennetaan ohjelmat ja tiedot. Tiedot säilyvät siellä, vaikka virta katkaistaankin. Kiintolevystä käytetään usein lyhennettä C:\-asema.

Lyhenteellä RAM tarkoite-**4** taan tietokoneen työ- eli käyttömuistia. Siellä sijaitsevat ohjelman kulloinkin käyttämät ohjelmat, joten se vastaa tavallaan niitä asioita, jotka otat työpöydälle työskennellessäsi. RAM-muistin määrä määrittää

> **Esc** on lyhenne sanasta Escape – paeta tai kadota.<br>Näppäimellä lopetetaan taval-<br>lisesti ohjelma tai toiminto.

**F-näppäinten** toiminnot<br>F-a riippuvat yleensä käytössä<br>olevasta ohjelmasta. F1-näp<sup>p</sup>äin avaa kuitenkin lähes aina ohjeen, josta saat lisätietoja.

Näppäimistö koostuu neljästä osasta. Suuri kirjain- ja merkkinäppäimistö, jonka alalaidassa on pitkä välilyöntinäppäin, on tuttu jo kirjoituskoneista. Suuren näppäimistön yläpuolella ovat toimintonäppäimet (F-näppäimet), ja äärimmäisenä oikealla numeronäppäimistö. Kirjain- ja numeronäppäimien välissä on näppäimiä, joilla ohjataan osoitinta näytöllä.

**→** Tab on sarkain eli tabulaattori. Se sisentää tekstiä vasemmasta laidasta, kuten kirjoituskoneessakin.<br>Joissakin ohjelmissa sillä pääsee lisäksi siirtymään kentästä toiseen.

<sup>Caps Lock, Capitals<br>Lock – tarkoittaa isoja</sup> kirjaimia. Kun se on pohjassa, näytölle tulee vain isoja kirjaimia.

**Shift-** eli vaihtonäppäi- miä (tai suuri nuoli ylös<sup>p</sup>äin) on kaksi kappaletta. Sitä käytetään kuin kirjoituskoneessa yhden ison kirjaimen tai jonkin esim. numeronäppäimeen sisältyvän merkin (!, #, ⁄, %,  $\&, =, ?$ ) kirjoittamiseen.  $\Delta$ 

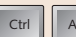

**Ctrl Alt Ctrl** ja **Alt** ovat ly-<br>henteitä sanoista Control ja Alternative. Kun pai- nat jommankumman näppäi- men alas ja sen jälkeen painat jotain muuta näppäintä, saat<br>aikaan toiminnon.

Kun katsoo hiiren muotoa ja sen toisesta päästä lähtevää johtoa, ymmärtää, mistä nimi on peräisin. Hiiressä on painikkeita sisältävä kotelo, jonka alla on pallo. Kun kuljetat hiirtä hiirimatolla, pallon liikkeet välittyvät näytölle ja siirtävät osoitinta.

**Alt Gr**, Alternative Graphic. Jotkin näppäi- met sisältävät kolmannenkin merkin (esim. @, £, \$ ja \). Saat<br>merkin esiin, kun pidät Alt Gr näppäimen pohjassa näppäintä painaessasi.

<sub>Del</sub> **Delete –** poista – pois-<br>taa yhden merkin osoittimen oikealta puolelta.

Eniten tarvitset hiiren vasemmanpuoleista painiketta **19**. Kun osoitat nuolella eli osoittimella jotain näytön kuvaketta ja napsautat vasenta painiketta nopeasti kaksi kertaa peräkkäin, saat auki ohjelman, jota kuvake symboloi. Jos

<sub>Insert</sub> Insert- eli lisää-painikkeella<br>Voi tekstinkäsittelyohjelmissa valita, korvaako teksti jo kirjoitetun tekstin vai siirtääkö se sitä pelkästään eteenpäin, jolloin voit kirjoittaa tekstin väliin.

osoitat jotain näytön kohdetta ja painat vasemman painikkeen alas, voit siirtää kohdetta näytöllä hiirtä liikuttamalla. Nuolen muuttuminen tiimalasiksi tarkoittaa, että sinun on odotettava hetki, sillä tietokoneella on jokin asia kesken. Hiiren oikeanpuoleista painiketta **20** napsauttamalla saat auki pienen valikon, josta voit valita toimintoja.

Joissakin hiirissä on painikkeiden välissä pieni pyörä **21**. Sitä voidaan käyttää kolmantena painikkeena tai sillä voidaan vierittää kuvaa pitkissä asiakirjoissa.

**Backspace**, askelpa-<br>
lautin, poistaa sen mer-<br>
kin, jonka juuri kirjoitit, eli siirtää osoitinta yhden askeleen taaksepäin. ➝

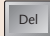

Joissakin näytöissä on kiinteät kaiuttimet, mutta yleensä pakettiin kuuluu kaksi erillistä kaiutinta. Sijoita yksi kaiutin näytön kummallekin puolelle tai hanki kuulokkeet, mikäli haluat säästää perhettä mielenkiintoisilta ääniefekteiltä.

## **4 Elektroniikka**

Joissakin malleissa on äänenvoimakkuuden säätö, toisia taas ohjataan pc:ltä. Kun napsautat työpöydän oikeassa alakulmassa olevaa pientä kaiutinkuvaketta, pääset säätämään ääntä liukusäätimellä. Voit myös kytkeä äänen pois päältä.

## **Hiiri 6**

osittain sen, kuinka monella ohjelmalla voit tehdä töitä yhtä aikaa ja kuinka nopeasti ohjelmat toimivat.

**Enter** vastaa kirjoituskoneen rivinvaihtoa, mutta tietokoneessa sitä käytetään muuhunkin. Ensinnäkin<br>voit päättää tai vahvistaa sillä voit päättää tai vahvistaa sillä<br>annetun käskyn. Tavallisen näppäimistön oikealla puolella olevassa numeronäppäimistössä on oma Enter-näppäimensä. Enter

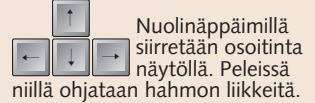

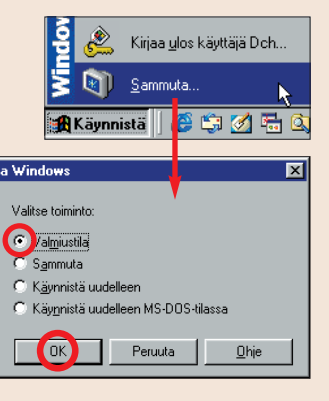

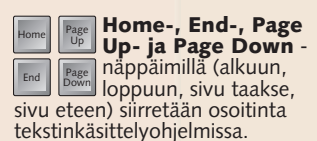

## **<sup>5</sup> Kaiuttimet**

### **Käynnistä …**

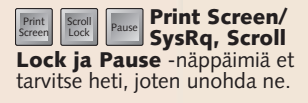

Kun käynnistät tietokoneen virtakytkimestä, näytöllä alkaa vilistä tekstejä ja lukuja. Odota, kunnes kaikki kuvakkeet ovat ilmestyneet näytölle ja mitään ei enää tapahdu, ennen kuin alat avata ohjelmia.

**Napsauta näytön vasemmassa alakulmassa olevaa Käynnistä-painiketta . Avautuvasta Käynnistä-valikosta 1 pääset käsiksi pc:lläsi oleviin ohjelmiin. Siirrä osoitin Ohjelmat**kohdan ylle 2. Kun alivalikko avau**tuu, valitse siitä kohta Apuohjelmat . Näytölle avautuu vielä yksi 3 alivalikko, jossa on pikkuohjelmia, joihin voit tutustua myöhemmin, kuten Osoitteisto, Laskin, Paint jne. Napsauta kohtaa WordPad 4.** 

Aloitamme pc:n käyttämisen. Aluksi siihen ei edes tarvitse asentaa mitään ohjelmaa. Kokeilemme nimittäin ensimmäiseksi WordPadtekstinkäsittelyohjelmaa, joka on pieni, mutta varsin käyttökelpoinen ohjelma. Mikä parasta, se on jo pc:lläsi. WordPadin avulla opit perusasiat esimerkiksi ikkunoiden ja valikoiden toiminnasta.

## **NOVIISI 1 23456 KOULU**

# **B**Käynnistä ohjelma

**Opi käyttämään ikkunoita, valikoita, pudotusvalikoita ja työkalupainikkeita.**

painike **E** sulkee ikkunan ja koko **ohjelman, mutta älä tee sitä vielä.** Tekstikentässä <mark>10</mark> vilkkuu pieni **pystysuora viiva , jota kutsutaan <sup>11</sup>**

## **Ohjelmien 1 sijainti**

**Ohjelmaikkuna näyttää tältä. Kaikkien Windowsissa toimivien ohjelmien ikkunat muistuttavat toisiaan, joten löydät niiden osat helposti.**

**Otsikkorivillä on ohjelman nimi , mistä on hyötyä etenkin silloin, 5 kun näytöllä on avoinna useita ohjelmaikkunoita. Otsikkorivin oikeassa laidassa on kolme pientä painiketta.** Ensimmäinen 6, jossa on pieni **viiva, pienentää ikkunan näytön alalaidassa olevan tehtäväpalkin painik**keeksi **7** .Kokeile toimintoa. Saat **palautettua ikkunan entiselleen, kun napsautat tehtäväpalkin painiketta.**

laitaan **ig** ilmestyvät vierityspalkit. **Kun siirrät osoittimen pitkän harmaan palikan päälle ja painat hiiren vasemman painikkeen alas, voit siirtää palikkaa, jolloin pääset**

**Keskimmäinen painike , 8 jossa on kahden ikkunan kuva, pienentää ikkunaa hieman, jotta näytölle mahtuu muitakin ikkunoita. Toinen napsautus palauttaa ikkunan entiselleen. Viimeinen, X:llä merkitty**

## **Ikkunan rakenne 2**

**<sup>9</sup> kohdistimeksi eli kursoriksi. Kun kirjoitat kokeeksi tekstiä, se ilmestyy kohdistimen vasemmalle puolelle. Kohdistin liikkuu samalla oikealle.**

## **Ikkunan koon 3 muuttaminen**

**Pienennä ikkunan kokoa keskimmäisellä painikkeella . Kun siirrät 12 osoittimen ikkunan ulkopuolelle työpöydän päälle, se on tavallinen nuoli, mutta juuri ikkunan reunassa se muuttuu kaksipäiseksi nuoleksi . Kun pidät hiiren vasenta paini-13 ketta pohjassa, voit muuttaa ikkunan kokoa reunasta hiirellä vetämällä. Kokeile, miten se sujuu.**

**Kun siirrät hiiren osoittimen työkalupainikkeen päälle, muttet napsauta sitä, sen viereen ilmestyy hetkeksi lyhyt teksti 24**. Esimerkissä

**Kun siirrät hiiren otsikkorivin 14 päälle ja painat vasemman painikkeen alas, voit siirtää koko WordPadikkunaa ympäri työpöytää.** 

**Jos pienennät ikkunaa niin paljon, ettei kirjoittamasi teksti mahdu siihen, ikkunan alalaitaan ja 15 mahdollisesti myös oikeaan** 

## **4 Pudotusvalikot**

## **5 Työkalupainikkeet**

**<sup>16</sup> liikkumaan tekstissä. Toinen vaihtoehto on napsautella palkkien päissä** olevia pieniä nuolia **17**. Vaikutus **on sama kuin palkkeja siirtelemällä, mutta liikkuminen on hitaampaa.** 

**Jokaisella Windows-ohjelmalla on valikkorivi , joka sisältää useita 18 valikoita. Esimerkissä olemme napsauttaneet Näytä-valikkoa . 19 Sanan napsautus avaa pudotusvalikon . WordPadin Näytä-valikosta 20 voit valita, mitä osia näytöllä näkyy. Napsauta kokeeksi kohtaa Viivain . 21 Se häviää välittömästi. Saat sen 21a takaisin näkyviin toistamalla valinnat: napsauta Näytä-valikkoa ja valitse sieltä uudelleen kohta Viivain. Se tulee jälleen näkyviin. Valikkoon Viivain-sanan eteen ilmestyy pieni**

**merkki, väkänen. Se tarkoittaa, että kohta on valittu eli aktiivinen. Näytäsanan ensimmäinen kirjain on alleviivattu. Löydät alleviivattuja kirjaimia**

**myös muista sanoista. Se tarkoittaa sitä, että voit avata Näytä-valikon näppäinyhdistelmällä, joka tässä tapauksessa on Alt + N. Kun pidät Alt-näppäintä painettuna ja painat N-näppäintä, Näytä-valikko aukeaa. Jokaisessa ohjelmassa on useita samantyyppisiä näppäinyhdistelmiä eli pikanäppäimiä. Niillä voit käyttää toimintoja ilman hiirtä.**

**Jokaisen ohjelman valikkorivin oikeassa laidassa on aina Ohjevalikko . Napsauta sitä kokeeksi, 22 niin näet, mitä tapahtuu.**

**Useimmissa ohjelmissa on vielä yksi tärkeä rivi, nimittäin työkalurivi . 23 Siinä on useita isoja painikkeita. Kun napsauttelet niitä hiiren vasemmanpuoleisella painikkeella, saat käyttöösi käteviä toimintoja.**

**kerrotaan, että tulostimen kuvalla varustettu painike tulostaa asiakirjan.**

**Siirrä osoitin muidenkin painikkeiden päälle, niin näet, mitä niillä tehdään. Osaa ei voi napsauttaa , 25 mikä tarkoittaa, että toimintoa voi käyttää vasta silloin, kun olet vaikka kirjoittanut tekstiä tai valinnut jonkin osan asiakirjaa. Esimerkki tästä on saksilla merkitty Leikkaa-painike.**

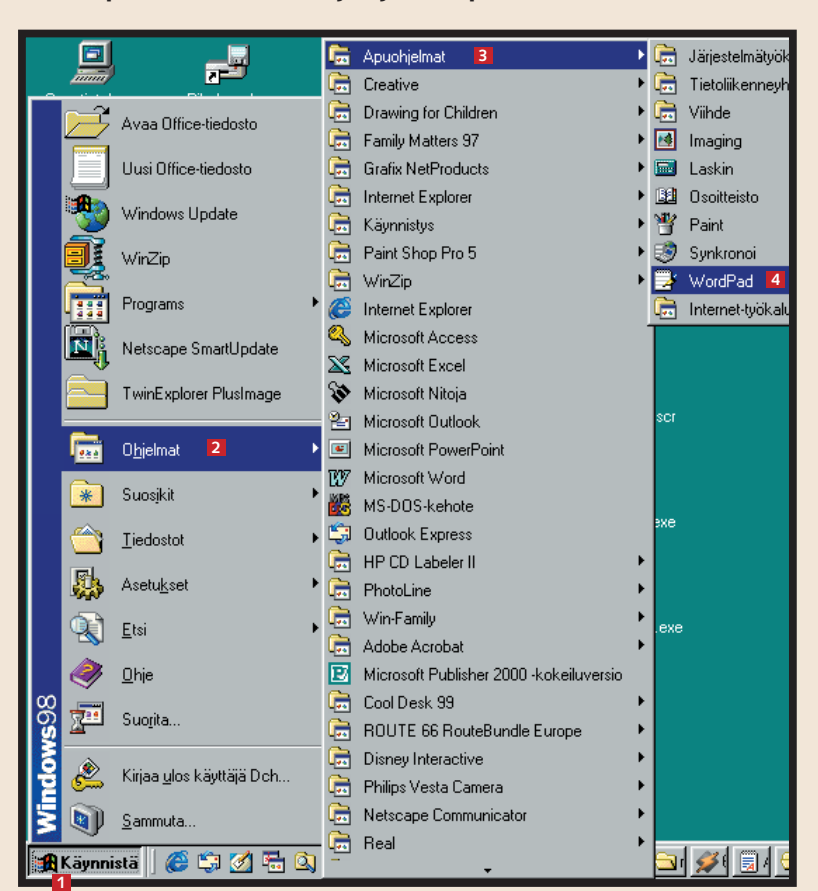

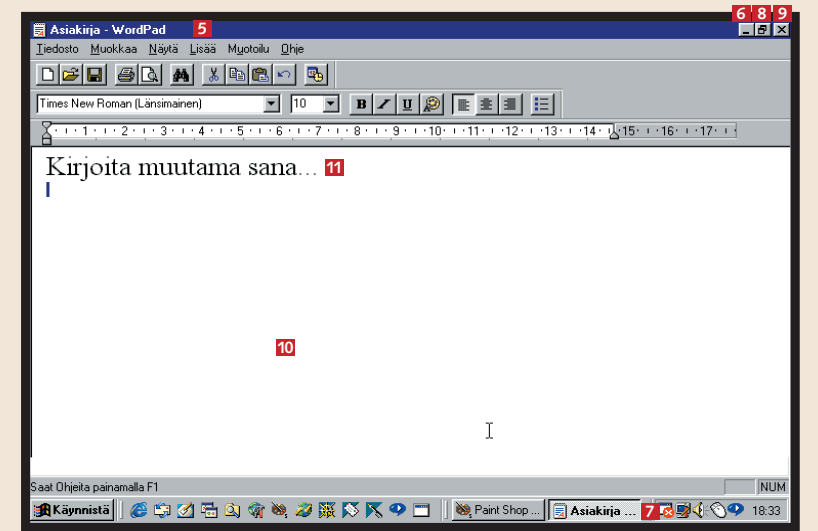

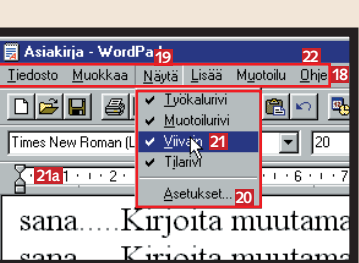

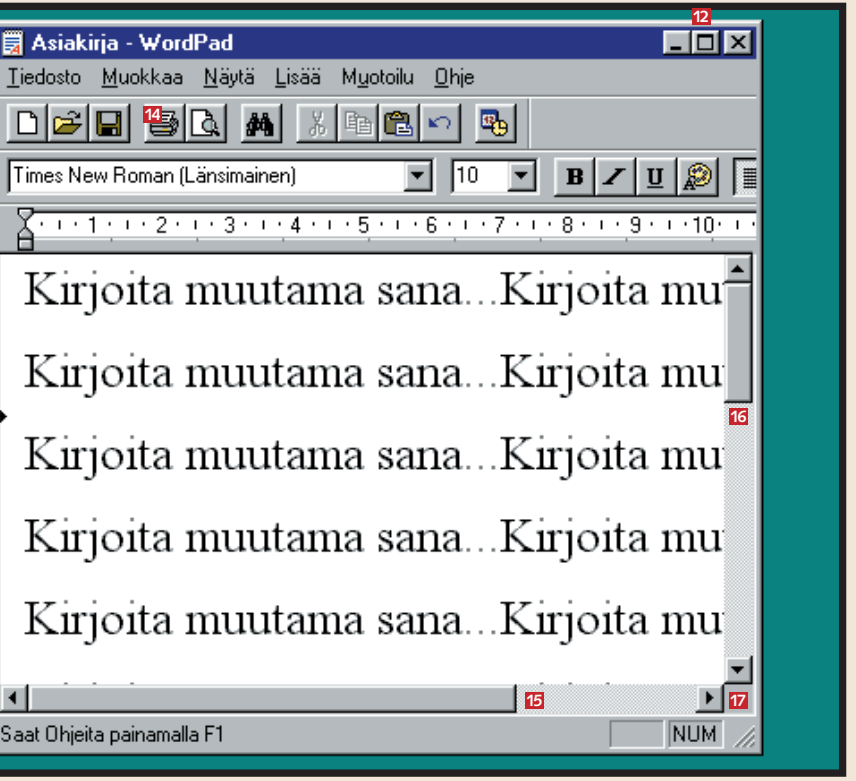

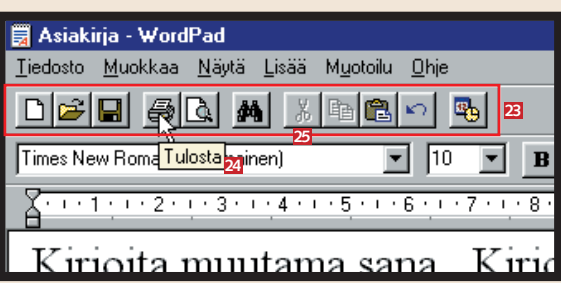

## **NOVIISI 1 23456 KOULU**

# **tekstinkäsittely**

Kirjoita seuraavaksi kirje kaverillesi tai vaikkapa Vappu-tädille Vaasaan. Avaa ensin WordPad edellisellä sivulla näytetyllä tavalla. Ennen kuin alat kirjoittaa, käymme läpi ohjelman kirjoitustyökalut, jotka ovat lähes samanlaisia kaikissa tekstinkäsittelyohjelmissa.

**WordPad-ohjelma ohjelmaikkunassa on valmiina valkoinen "paperiarkki". Valitse kirjasintyyppi eli fontti pudotusvalikosta . Saat sen auki 1 oikeassa laidassa olevaa pientä nu olta napsauttamalla. Voit vierittää 2 luetteloa palkkia El siirtämällä. Napsauta sopivaa kirjasintyyppiä**  hiiren vasemmalla painikkeella **4** 

**Tutustu tekstinkäsittelyohjelman käteviin toimintoihin.**

## **Kirjasintyyppi 1 ja -koko**

**Kirjaimien korkeus ilmoitetaan pisteinä. Yksi piste vastaa 0,376 milli**metriä. Kentässä **E1** on pistekoko 20, **jolloin kirjaimet ovat tulostettuina 7,52 mm korkeita. Voit napsauttaa nuolta ja valita kooksi 8–72. Voit 6 myös kirjoittaa sopivan pisteluvun**

**suoraan kenttään, kunhan siirrät kohdistimen siihen ensin hiirellä.**

**Muihin kirjasimien ominaisuuksiin pääset vaikuttamaan ikkunassa, jonka saat auki jotain Muotoilu-valikon kohtaa napsauttamalla, mutta odota vielä hetki, ennen kuin tutkit sitä.**

**Oletusasetuksena on, että arkille ilmestyy tavallista "laihaa" tekstiä . 7 Toisinaan on syytä korostaa joitain sanoja tai lauseita. Sen voit tehdä esimerkiksi käyttämällä lihavoituja kirjaimia . Lihavoidut kirjaimet saat 8 käyttöön napsauttamalla B-kirjaimella merkittyä painiketta 19 . Lyhenne B tulee sanasta bold. Kun haluat palata tavalliseen tekstiin, napsautat vain samaa painiketta uudelleen.**

Muotoilutyökalurivi <mark>17</mark> sisältää **myös työkaluja, joilla voit muokata tekstin asettelua. Ne ovat väripaletin oikealla puolella. Ensimmäisellä** 

### painikkeella <mark>18</mark> tekstin vasen reuna **tulee tasaiseksi ja oikealle jää "liehureuna" . Seuraavalla 19**

**3 Reunojen** 

**Vielä helpommin saat lihavoinnin käyttöön näppäinyhdistelmällä Ctrl + B. Tavalliseen tekstiin halutessasi painat jälleen Ctrl + B.**

**Voit myös kirjoittaa kursivoitua** (vinoa) tekstiä 10 tai alleviivata **kirjaimia . Toiminnot saat käyttöön 11 napsauttamalla I- tai U-painikkeita 12 tai käyttämällä näppäinyhdistelmiä 13 Ctrl + I ja Ctrl + U.**

## **Lihavoidut, kursivoidut ja värilliset kirjaimet 2**

**Toisinaan voit tarvita värillisiä**  kirjaimia 14, jotka voivat myös olla **lihavoituja tai kursivoituja. Napsauta silloin ensin painiketta, jossa on väripaletti , niin saat auki valikon, josta 15 voit valita kirjasimen värin. Valitse jokin väri ja ala kirjoittaa. Jos haluat** 

**palata mustaan tekstiin, avaa valikko uudelleen ja valitse musta väri.** 

**Tarvittaessa voit kirjoittaa vaikka tekstiä, joka on sekä kursivoitu, lihavoitu, alleviivattu että värillinen.**

**Entäpä mitä teet silloin, jos olet jo kirjoittanut tekstin valmiiksi ja haluat** **kursivoida, lihavoida tai värittää jotkin sanat. Valitse sanat eli paina hiiren vasen painike alas ja vedä niiden yli hiirellä. Tekstin taakse tulee sininen tausta ja itse teksti muuttuu** valkoiseksi <mark>16</mark>, minkä jälkeen voit **napsauttaa työkalupainiketta.**

## **<sup>4</sup> Tulosta teksti ja tallenna se**

**tasaaminen**

**21** Tässä kappaleessa tasaustapa on keskitys. Se sopii esimerkiksi otsikkoihin.

Oikean reunan tasausta käytetään esimerkiksi kuvateksteissä, **23** iotka

### **27 fuistilista** Leikkaa pensasaita Maalaa aita Pese auto Siivoa autotalli Puhdista videolaite Varaa aika hammaslääkäriin Osta lahja anopille

**painikkeella tekstin voi keskittää 20 , ja kolmas painike jättää 21 22 vasemman reunan epätasaiseksi ja tasaa oikean reunan . Viimeisellä 23 painikkeella tekstiin saa piste-24 mäiset luettelomerkit . Pisteiden 25 ja tekstin etäisyyttä voi säätää viivaimen liukupainikkeilla . <sup>26</sup>**

**La Asiakirja - WordPad** Tiedosto Muokkaa Näytä Lisää Muotoil  $\bigcap$   $\bigoplus$   $\bigoplus$   $\bigoplus$   $\bigoplus$   $\bigoplus$   $\bigoplus$   $\bigoplus$   $\bigoplus$   $\bigoplus$ **18 20 22 24**Times New Roman (Länsimainen) **17 26** Tässä kappaleessa käytetään vasemman reunan tasausta. **19** Vasemman reunan tasaus helpottaa lukemista, koska sanojen väliset välit iäävät tasaisiksi.

**Kun kirjeesi on valmis, haluat varmasti tulostaa sen ja tallentaa kiintolevylle, jotta saat sen uudelleen käsiisi. TULOSTUKSEN ESIKATSELU. Napsauta tätä painiketta, niin näet, miltä asiakirja eli tässä tapauksessa kirje näyttäisi tulostettuna . 27 TULOSTA. Napsauta tätä, niin kirje tulostuu, mikäli tulostin on päällä.** *Pikanäppäimet: Ctrl + P.* **TALLENNA. Kun napsautat tätä, näytölle avautuu valintaikkuna. Ylinnä olevassa kentässä lukee, että asiakirja tallennetaan kansioon nimeltä Omat tiedostot. Alempana olevaan kenttään sinun on kirjoitettava asiakirjan nimi. Anna nimeksi esim.** Kirje1 Vapulle.doc**. Pisteen jälkeen tulevat kolme kirjainta kertovat, että teksti on kirjoitettu muodossa, jota käytetään Wordtekstinkäsittelyohjelmassa. Asiakirjan nimi voi olla hyvinkin pitkä, jopa 256 merkkiä. Et saa käyttää nimessä merkkejä / \ \* ? " > < tai | .**

**Muista tallentaa kaikki asiakirjat ennen kuin sammutat tietokoneen. Voit myös tallentaa työsi useita kertoja työskennellessäsi, esim. jos pidät tauon ja haluat olla varma, ettei mitään mene hukkaan. Aina, kun napsautat Tallenna-painiketta, uusi**

**teksti korvaa vanhan samannimisen asiakirjan. Vain uusin versio jää muistiin.** *Pikanäppäimet: Ctrl + S (S tarkoittaa Save = tallenna).*

### **Kun työt on tehty, sammuta pc**

Kun olet tallentanut kirjoittamasi asiakirjan jollakin nimellä ja sulkenut sen, tekstikenttä on tyhjä. Seuraavaksi on suljettava WordPad-ohjelma. Voit tehdä sen usealla tavalla:

- Napsauta oikeassa yläkulmassa olevaa X-painiketta.
- Napsauta valikkorivin Tiedosto-valikkoa ja valitse valikosta kohta Lopeta.
- Voit myös käyttää näppäinyhdistelmää Alt + T ja paina sen jälkeen L-näppäintä (Lopeta). Katso samalla, mitä näytöllä tapahtuu.

Kun kirjoituspöytä on tyhjä, eli yhtään ikkunaa ei ole auki, voit napsauttaa vasemman alakulman Käynnistäpainiketta ja valita Sammuta.

**Kolmannella oppitunnilla opit lisää tallentamisesta ja asiakirjojen jaottelusta kansioihin. Saat myös selville, miten löydät etsimäsi tiedostot. UUSI. Jos haluat aloittaa uuden asiakirjan, napsauta tätä painiketta.** *Pikanäppäimet: Ctrl + N.* **AVAA. Oletetaanpa, että olet tehnyt useita asiakirjoja ja tallentanut ne eri nimillä. Jos haluat jatkaa niiden työstämistä, napsautat tätä painiketta. Näytölle tulee ikkuna, jossa on luettelo asiakirjoista. Kaksoisnapsauta etsimäsi asiakirjan nimeä.** *Pikanäppäimet: Ctrl + O.*

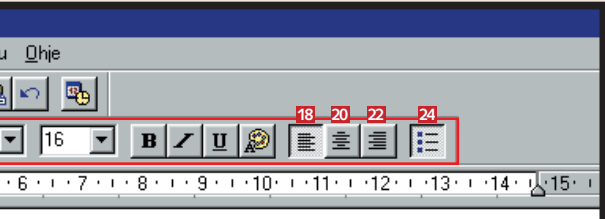

sijoitetaan kuvan vasemmalle puolelle.

mustat pisteet helpottavat esimerkiksi luettelon eri kohtien

Pisteet sijoittuvat tekstin eri kohtiin automaattisesti

## **TÄMÄN OPPITUNNIN JÄLKEEN**

- **1) osaat käynnistää ja sammuttaa pc:n**
- **2) tiedät pc:n osat 3) tiedät, miten pc toimii**
- **4) tunnet näppäimistön osat**
- 
- **5) osaat käynnistää ohjelman ja käyttää ohjelmaikkunaa**
- **6) osaat käyttää ohjelman työkalu- ja muita painikkeita.**

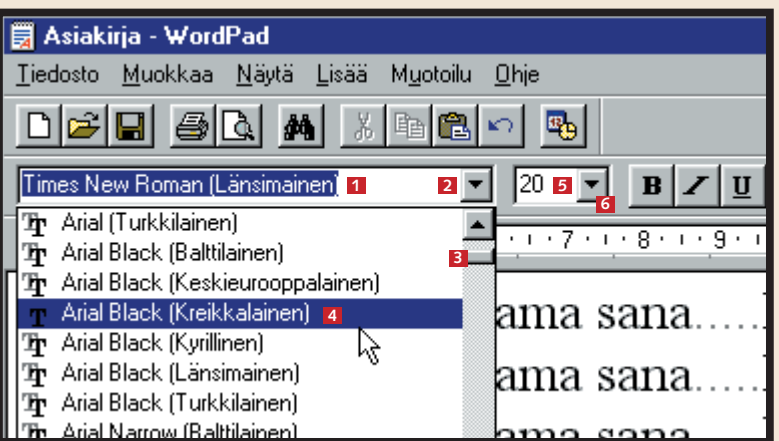

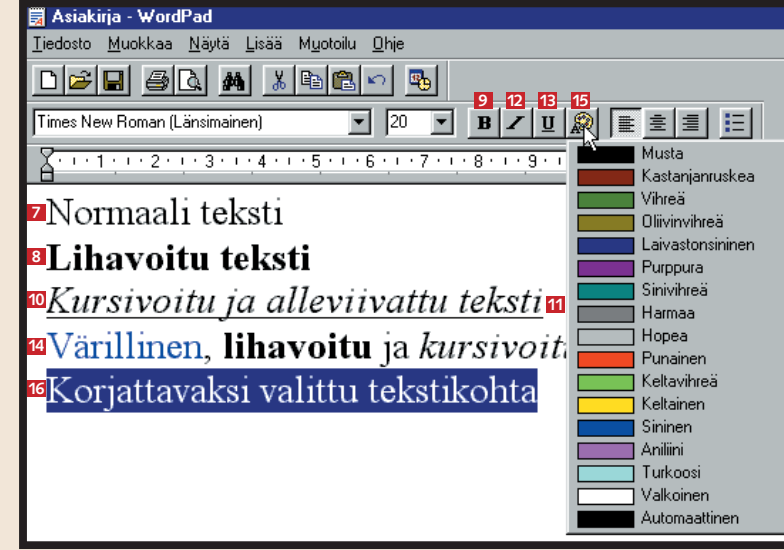

### **25**

- Tekstiin merkityt pienet lukemista.
- 

Stereoista ei ole iloa, jos sinulla ei ole yhtään cd:tä. Tilanne on aivan sama tietokoneen kohdalla: jos siinä ei ole ohjelmia, ei sillä tee edes sen vertaa kuin koriste-esineellä.

# **ohjelman asennus**

Ennen kuin alat asentaa ohjelmaa, sulje kaikki ohjelmat, ettei työpöydällä ole yhtään avointa ikkunaa. Ota cd-rom kotelosta. Varo tekemästä sormenjälkiä

sille puolelle, jolla ei ole tekstiä. Paina cd-rom-aseman avauspainiketta, niin cd-kelkka työntyy ulos. Pane levy kelkkaan teksti ylöspäin. Paina

avauspainiketta uudelleen, jotta asema sulkeutuu.

Pandora's Box -ohjelman asennusohjelma käynnistyy itsekseen. Asema surisee ja näytölle ilmestyy kuvia. Hetkisen kuluttua näytölle tulee ensimmäinen valintaikkuna.

**<sup>1</sup> Asenna ohjelma pc:lle**

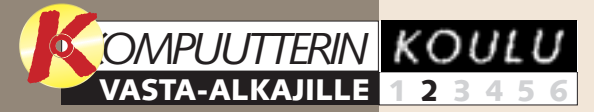

**tunnilla kerroimme pc:n osista. Opit tuntemaan kaikkien näppäimien ja näppäimistön tehtävät. Lisäksi tutustuit Word Pad-ohjelmaan.**

**käsittelee Internetiä. Opit selainohjelman tehtävät. Saat selville, mitä www tarkoittaa. Tutustut wwwosoitteiden rakenteeseen ja hakupalvelimiin.**

### **Ensimmäisellä 1 23456**

**kerralla kerromme, miten lähetät viestejä muille. Tutustut Outlook Express -ohjelmaan. Opit lähettämään viestin ja vastaamaan postiin.**

### **Neljäs tunti 123 4 5 6**

**Viimeinen osa käsit-**

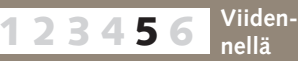

**telee ongelmia, joihin et toivottavasti törmää. Kerromme, mitä voit tehdä ongelmille itse ja mihin sinun pitää kiinnittää huomiota, jotta saat apua muilta.** 

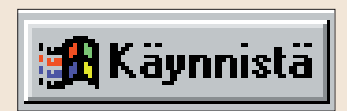

Näytämme, miten ohjelmien asennus tavallisesti sujuu. Esimerkin vuoksi asennamme Microsoftin Pandora's Box -nimisen ohjelman, joka sisältää 350 palapeliä.  $\Box$ 

**12345 6**

## **Etkö ollut edellisellä tunnilla?**

**Kompuutterin koulun ensimmäisen tunnin voit lukea K-rompun kohdasta Oppaat.**

### **Seuraavilla oppitunneilla opit nämä asiat:**

**Ensimmäisellä tunnilla käsiteltiin seuraavaa:**

**Kolmannessa osassa neuvomme, miten kokoat tiedostot kansioihin. Opit luomaan kansioita ja pikakuvakkeita ja siirtämään tiedostoja kansiosta toiseen. 1 2 3 456**

## **Nykyisten ohjelmien asentaminen on helppoa. Usein asennusohjelma alkaa, kun cd-rom pannaan asemaan.**

Erilaisia ohjelmia on olemassa tuhansia. Tekstinkäsittelyohjelmat, kuten edellisessä osassa käsitelty WordPad, joka tulee Windowsin mukana, ovat yksi ohjelmatyyppi.

Niiden lisäksi on olemassa hyötykäyttöön tarkoitettuja taulukkolaskentaohjelmia, piirrosohjelmia, kuvankäsittelyohjelmia ja puhtaasti viihteeksi tarkoitettuja pelejä.

Jos et ole koskaan asentanut ohjelmaa, sinua varmasti kiinnostaa, mitä asennuksen aikana tapahtuu ja voiko jokin mennä pahasti vikaan. Tunne on tuttu itse kullekin.

Nykyiset ohjelmat asennetaan yleensä cd-romilta. Niissä on tavallisesti ohjattu toiminto, joka asentaa ohjelman lähes automaattisesti. Käyttäjä joutuu napsauttamaan vain muu-

tamaa painiketta. Ohjelmien asentamista on turha pelätä. Jos jokin menee vikaan, tilanne ei ole vakava, vaan virheen voi korjata helposti asentamalla ohjelman uudelleen.

**taa hiiren vasemmalla painikkeella. Vasemmassa**

**painikkeella voit valita** 

**-painikkeen napsautus 1 asentaa ohjelman nopeasti** 

**aikana käyttäjälle esitetään**

**kysymyksiä.**

**Informaatioikkunassa 3 kerrotaan, mitä painikkeilla**

> **3Ennen kuin asennus alkaa, näytölle tulee ikkuna, jossa ohjelman**

**tekijät kertovat, mistä he eivät ole vastuussa ja mistä käyttäjä on vastuussa. Hyväksy selostus napsauttamalla alareunan I agree -painiketta . 10**

**Joskus tässä vaiheessa vaaditaan jonkin numerosarjan tai koodin näppäilemistä. Se löytyy yleensä ohjelman kotelosta tai sen mukana tulleesta materiaalista. Koodi vaikeuttaa ohjelman laitonta käyttöä.**

**Napsauta Käynnistäpainiketta ja valitse Asetukset. Napsauta Ohjauspaneelia. Etsi kuvake Lisää tai poista** **Napsauta Käynnistä-painiketta ja valitse Ohjelmat-valikko . Alivalikossa 20 on nyt kohta Microsoft Games tai se ohjelma, jonka asensit. Alivalikkoa 21**

**seuraavasta valikosta löydät itse ohjelman 22. Kun siirrät hiiren sen päälle, saat auki pienen valikon, jossa on vain kolme kohtaa: Ensimmäinen, Pandoras Box avaa ohjelman. 23 Uninstall-kohtaa 24** tarvitset, **jos haluat poistaa ohjelman. Viimeisestä eli View Readme -tiedostosta saat uutta 25 tietoa ohjelmasta.**

 $\hat{\mathbb{Z}}$  Iiedostot

a<br>År Asetukset

**K** Etsi

**Dhje 对** Suorita.

<sup>a</sup> Sammuta.

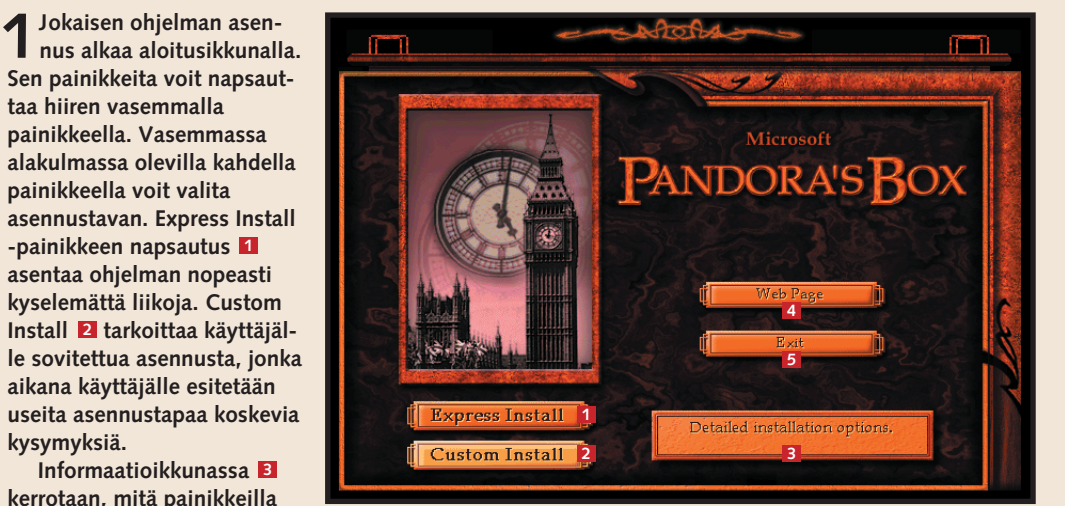

tehdään. Jos napsautat Web Page -painiketta **LI**, ohjelma yrittää ottaa yhteyttä Internet-sivustoon. **Exit-painiketta El tarvitset, jos et jostain syystä haluakaan asentaa ohjelmaa.** 

**Napsauta Käynnistä-painiketta ja va-A** Käynnistä 89 Paint **litse Suorita . Kirjoita ikkunan kent- 17 19 tään D:\install.exe tai D:\setup.exe ja napsauta OK-painiketta . Vasemmalle kallistuva viiva 18 19 on esim. +-näppäimen kolmas merkki, jonka saat esiin pitämällä samanaikaisesti Alt Gr -näppäintä alhaalla. Jos asennat ohjelman levykkeeltä, joka on levyke- eli A:\-asemassa, käytä D:n sijaan A:ta.**

## **<sup>2</sup> Jos ohjelma ei käynnisty itse**

Lähes kaikissa uusissa ohjelmissa on autostart-toiminto eli ne käynnistyvät automaattisesti. Jos asema ei silti ala lukea cd-romia, toimi näin:

## **Poista ohjelma 4**

## **3 Käynnistä ohjelma**

Windowsissa on hyödyllinen toiminto, jolla voi poistaa kaikki ohjelman osat.

Asennus on valmis, ja työpöydälle on ilmestynyt ohjelman pikakuva-衞 ke. Kun haluat avata ohjelman, voit napsauttaa

**5 Aloitussivulla on useita painikkeita. Tärkeimmät niistä ovat Play-painike, jolla ohjelma käynnistetään, ja Options (Vaihtoehdot), jolla säädellään esim. ääntä ja näytön tarkkuutta. Joissakin ohjelmissa on myös Tutorial-painike. Sillä pääsee opastukseen tai harjoitustehtävään. Mahdollisella Load-painikkeella haetaan tallennettu peli.** 

sitä kaksi kertaa (=kaksoisnapsauttaa). Ohjelma löytyy myös Käynnistävalikon Ohjelmaalivalikosta.

**sovellus ja napsauta sitä. Napsauta seuraavas-26** sa ikkunassa Asenna tai poista -välilehteä 27, niin Lisää/poista näet koneellesi asennetut ohjelmat **28**. Valitse **poistettava ohjelma napsauttamalla sitä kerran 29**

**ja napsauta Lisää tai poista -painiketta . Sinulta kysytään, 30 haluatko varmasti poistaa ohjelman. Vastaa myöntävästi.**

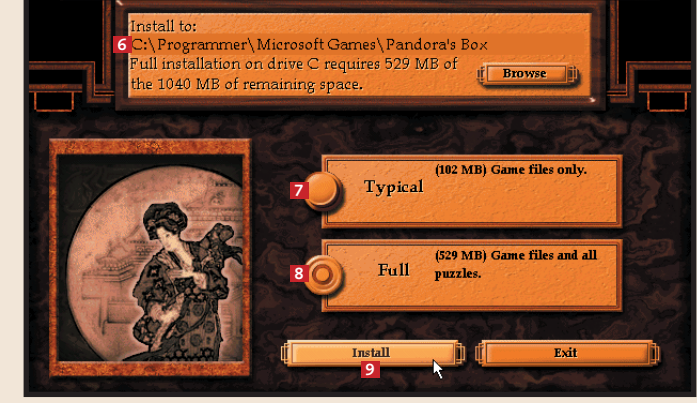

2 Napsauta Custom Install -painiketta. Näytölle tulee ikkuna,<br>2 jossa kysytään, mihin haluat asentaa ohjelman **6**. Alempana **olevista laatikoista voit valita joko osittaisen tai täyden 7 asennuksen . Jos kiintolevyllä on tilaa, sinun kannattaa valita 8 täysi asennus, sillä silloin ohjelma toimii nopeammin. Kun olet valinnut asennustavan, napsauta Install-painiketta <b>D**.

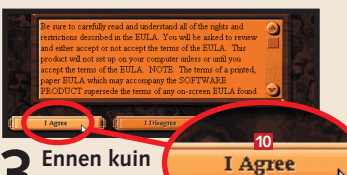

**4Jonkin ajan kuluttua näytölle tulee ilmoitus siitä, että ohjelman asennus on onnistunut ("was** successfully installed") **11 Register Online -painik-**

**View Readme -painikkeella (suomeksi Katso lueminut)** keella **12** voit ottaa yhteyttä **Internetiin ja lukea tätä tai muita vastaavia ohjelmia koskevia uutisia.** 

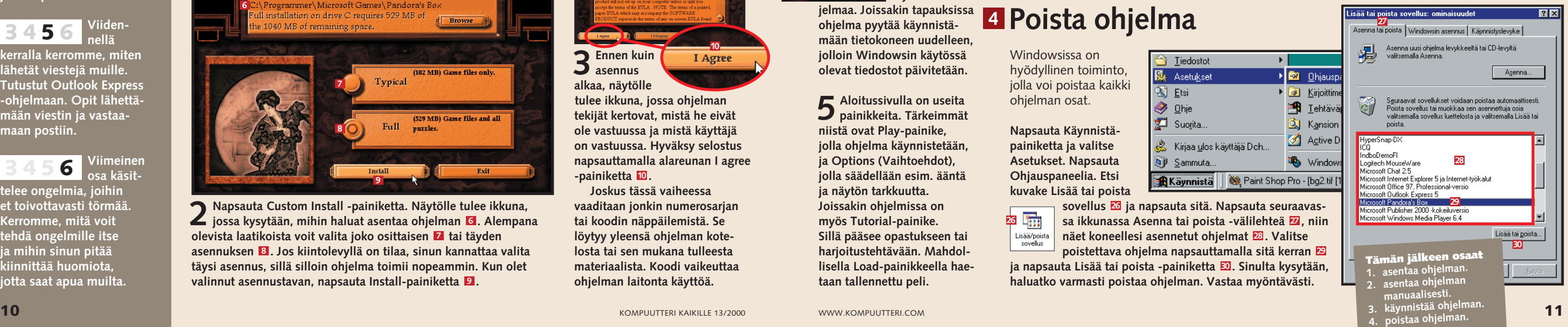

**käyttämään ohjelmaa. Joissakin tapauksissa ohjelma pyytää käynnistämään tietokoneen uudelleen, jolloin Windowsin käytössä olevat tiedostot päivitetään.** 

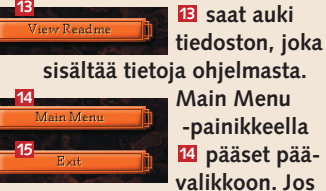

**valitset Exit-painikkeen , 15 ohjelma sulkeutuu. Napsauta Play Now 16, niin pääset 16**

**11**

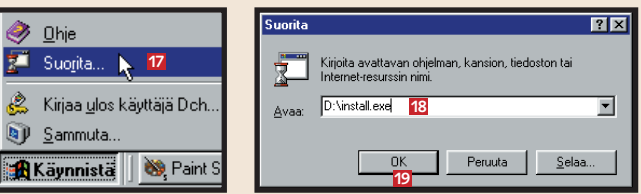

**26**

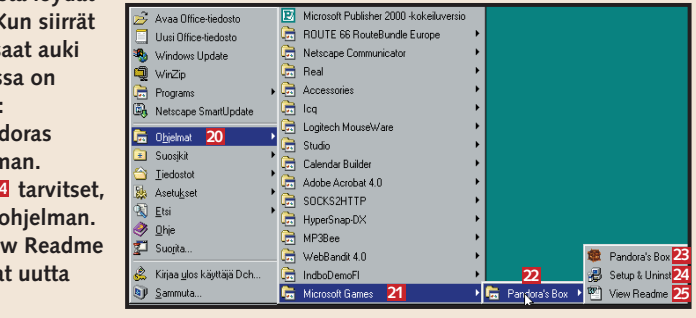

**12**

Tiedosto-sana muistuttaa sanaa arkisto. Arkisto on paikka, johon tallennetaan tietoa. Tiedostokin sisältää esimerkiksi jotain ohjelmaa käsittele-

Windows järjestää tiedostot kansioihin. Menetelmää voi verrata tavallisen konttorin arkistokaappiin: Kaapissa on vetolaatikoita, vetolaatikoissa välilehtiä, niiden välissä kansioita ja kansioissa muovitaskuja, joissa kirjeet sijaitsevat.

## **<sup>1</sup> Etsi tiedostoja ja kansioita <sup>2</sup> Luo uusia kansioita ja järjestele vanhoja**

## **<sup>3</sup> Siirrä tiedostoja**

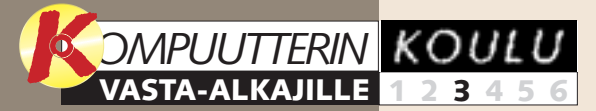

**tunnilla kerroimme pc:n osista. Opit tuntemaan kaikkien näppäimien ja näppäimistön tehtävät. Lisäksi tutustuit Word Pad-ohjelmaan.**

**käsittelee Internetiä. Opit selainohjelman tehtävät. Saat selville, mitä www tarkoittaa. Tutustut wwwosoitteiden rakenteeseen ja hakupalvelimiin.**

### **Ensimmäisellä 1 23456**

**kerralla kerromme, miten lähetät viestejä muille. Tutustut Outlook Express -ohjelmaan. Opit lähettämään viestin ja vastaamaan postiin.**

### **Neljäs tunti 123 4 5 6**

### **Viidennellä 1234 5 6**

**käsittelee ongelmia, joihin et toivottavasti törmää. Kerromme, mitä voit tehdä ongelmille itse ja mihin sinun pitää kiinnittää huomiota, jotta saat apua muilta.** 

# **tiedostojen etsintä**

**Viimeinen osa 12345 6**

## **Etkö ollut edellisellä tunnilla?**

**Kompuutterin koulun edellisen oppitunnin voit lukea K-rompun kohdasta Oppaat.**

> **1Kun haluat löytää kirjetiedos-tosi, napsauta Käynnistäpainiketta ja valitse Ohjelmat ja Apuohjelmat. Valitse sen jälkeen WordPad. Napsauta Tiedostovalikkoa 1** ja valitse Avaa 2.

> > <u>taaloksi</u>

Tiedosto Muokkaa Näytä Lisää Muotoil

Ctrl+N

 $C$ trl+0

 $Cth+S$ 

 $CbbaP$ 

X EB CB

 $-1.5 - 1$ 

### **Seuraavilla tunneilla opit nämä asiat:**

**Edellisillä kerroilla opimme nämä asiat:**

### **Toisessa osassa 1 2 3456**

**asensimme tietokoneelle ohjelman. Asennus sujuu yleensä lähes automaattisesti, mutta joskus se on käynnistettävä itse manuaalisesti.**

## **Yksi ohjelma sijaitsee yhdessä kansiossa ja koostuu useista pienemmistä osista eli tiedostoista. Windows pitää tiedostot ja kansiot järjestyksessä ja löytää ne.**

vää tietoa. Tiedostot ryhmitellään tyypin ja käyttötarkoituksen mukaan suurempiin ryhmiin, kansioihin. Jokaisella tiedostolla on kaksiosainen nimi.

Esimerkiksi tekstitiedoston nimi voi olla Kirje2 sedälle.doc. Nimen ensimmäisen eli ennen pistettä tulevan osan tiedoston luoja voi valita itse. Pisteen jäl-

keen tuleva osa kertoo, minkätyyppisestä tiedostosta on kyse. Tiedostotyyppejä ovat esimerkiksi doc (= tekstiasiakirja), txt (= tekstitiedosto) tai

> **2 Kun seuraavan kerran kirjoitat WordPadilla kirjeen Marialle ja se on valmis, avaa Tiedosto-valikko ja napsauta kohtaa Tallenna nimellä. Etsi Tallenna nimellä -ikkunassa 28 Maria-kansio: Napsauta Kohdekentän oikealla puolella olevaa nuolta . Näet kentässä kiintolevyn 29 hierarkian <mark>30</mark>. Kaksoisnapsauta** Maria-kansiota **E1**, niin se avautuu. **Napsauta Tallenna-painiketta 22.**

wpd (= WordPerfect -asiakirja). Kun tiedostojen määrä on suuri, käsittely on vaikeaa. Windows järjestää tiedostot kansioihin niiden sisällön

mukaan. Ohjelma tietää, mihin kansioon sen pitää sijoittaa mitkäkin tiedostot. Itse tekemiesi tiedostojen, esimerkiksi tekstiasiakirjojen, paikan voit

päättää itse. Tästä huolimatta sinun ei tarvitse painaa mieleesi jokaikisen pelin ja kirjeen sijaintia, sillä voit tehdä niille pikakuvakkeet työpöydälle.

**2 Näet asiakirjat näytöllä luettelona . Luettelossa 3 on muun muassa ensimmäisellä tunnilla tallentamasi kirje , 4 mutta olet kirjoittanut myös muita asiakirjoja. Tarkoituksenamme on järjestellä tiedostoja**

**hieman.**

**3 Näet kansiohierarkian Resurssienhallinnassa. Napsauta hiiren oikealla painikkeella Käynnistä**painiketta **5**. Valitse näytölle **tulevasta pikavalikosta kohta Resurssienhallinta . 6**

Enqueue in Winam

**5 A** Käynnista | C E 2 2 3 8 4 0 0 2

allinta 6

n Winamn's Bookmark list

**on Pikakuvake Postimerkit.doc . 37 Napsauta hiiri kiinni kuvakkeeseen ja vedä** se työpöydälle **E8**.

**Yksityinen-kansiota, näet seuraavassa vaakasuorassa tasossa, että se sisältää kolme kansiota: Isä, Setä ja Täti . Setä-kansion 11 12 vieressä olevan plusmerkin napsautus kertoo, että kansio on jaettu kahteen alikansioon: Kirjeet ja Luettelot . 13 Kun napsautat Kirjeetkansiota, näet ikkunan oikeassa puoliskossa 14 sen sisältämät kirjeet.**

**16**  $\frac{1}{\log n}$  $\rightarrow$  $\mathbb{R}$  $\frac{36}{2}$ soke **D** Om  $\begin{picture}(20,20) \put(0,0){\line(1,0){10}} \put(15,0){\line(1,0){10}} \put(15,0){\line(1,0){10}} \put(15,0){\line(1,0){10}} \put(15,0){\line(1,0){10}} \put(15,0){\line(1,0){10}} \put(15,0){\line(1,0){10}} \put(15,0){\line(1,0){10}} \put(15,0){\line(1,0){10}} \put(15,0){\line(1,0){10}} \put(15,0){\line(1,0){10}} \put(15,0){\line(1$  $\bullet$  $\equiv$  $\mathbf{R}$  $\qquad \qquad \blacksquare$ **17 21 18 19 20** 

**4Suljetut kansiot on merkitty plusmerkillä ja avoimet miinus-7 merkillä . Kun nap-8 sautat Omat tiedostot -kansion vieressä olevaa plusmerkkiä, näet, että se sisältää kaksi kansiota: Liike ja 9 Yksityinen . Napsauta 10**

**Osoitekentässä 15 on kirjekansion eli kiintolevyn sen ali-alialikansion nimi, jossa kirjeet ovat. Polku alkaa kiintolevystä C:\. Sen jälkeen tulevat kansiot on erotettu toisistaan kenoviivalla: C:\Omat tiedostot\ Yksityinen\Setä\Kirjeet\ Kirje1 sedälle.doc. Tätä pitkää kansioluetteloa kutsutaan Windowsissa hakemistopoluksi. Törmäät nimitykseen muuallakin, esimerkiksi tiedostoja hakiessasi tai ohjelmia asentaessasi.**

Mitä enemmän kirjoitat kirjeitä, sitä enemmän tiedostoja on. Kirjeet pysyvät paremmin järjestyksessä, kun jaat ne kansioihin. Oletetaan, että teemme Marian kirjeille oman kansion.

**5Toinen tapa tutkia kansiohierarkiaa on napsauttaa Oma tietokone -kuvaketta, joka on yleensä näytön vasemmassa yläkulmassa . Näytölle avautuu 16 ikkuna, jossa hierarkian ylimmät tasot näkyvät kuvakkeina. Jos napsautat esim. 3,5"-levykettä (A:) 17** tai (D:):tä <mark>18</mark>, et saa selville **juuri mitään, jollei levykeasemassa ole levykettä tai cd-rom-asemassa cd-romia.** 

**Kirjoitin-kuvaketta napsauttamalla pääset 19 kirjoittimen asetuksiin ja Ohjauspaneelista 20 työkaluihin ja toimintoihin, joilla voit muuttaa asetuksia, tutkia laitteita, poistaa ohjelmia jne. Napsauta kiintolevyn kuvaketta (C:) . Näytölle tulee ikkuna 21 , jossa näkyvät kaikki 22 kiintolevyllä olevat kansiot. Se sisältää lähes samat asiat kuin Resurssienhallinnan ikkuna, mutta esittää ne toisella tavalla.**

### **1Avaa Yksityinenkansio esimerkiksi napsauttamalla Oma tietokone -kuvaketta,** yieke<br>Dsoite <mark>C:</mark>\Omat tiedostot\Yksityinen **C:\-kansiota jne. Napsauta hiiren**

Setä **kansioikkunan valkoispikavalikosta kohta Uusi , 24** Näytä **niin saat näkyviin alivalikon.** Mukauta kansiota. **Valitse sieltä kohta Kansio , 25** Järiestä kuvakkeet **niin ikkunaan ilmestyy uusi** Järjestä kuvakkeet rivii Päivitä Liitä .<br>Liitä pikaku<u>v</u>ake Kumoa Kopio **24** Ominaisuudet

**oikealla painikkeella**

**ta taustaa . Valitse 23**

**kansio . 26 Sen alla** 

**kenttä on**

**Kirjoita valitun** 

**le Maria.**

Resurssienhallinnan kuvakkeet eivät ole itse asiassa tiedostoja, vaan niiden pikakuvakkeita. Sen vuoksi voit siirrellä ja kopioida niitä vapaasti. Muista kuitenkin, että jos poistat kuvakkeen Resurssienhallinnassa, tiedostokin häviää.

## **<sup>4</sup> Luo työpöydälle pikakuvake**

Jos tarvitset jotain ohjelmaa tai tiedostoa usein, sille kannattaa luoda työpöydälle pikakuvake. Silloin pääset siihen käsiksi pikakuvaketta kaksoisnapsauttamalla. Luomme esimerkin vuoksi pikakuvakkeen asiakirjalle Postimerkit.doc:

**Kuvakkeiden kopioiminen ja siirtäminen on helppoa. Yksityinenkansiossa on kirje , jonka pitäisi 33 olla Isä-kansiossa. Napsauta siirrettävän kirjeen kuvaketta, pidä hiiren vasen painike painettuna ja vedä** kuvake Isä-kansioon **&** Voit **siirtää kansioita samalla tavalla.**

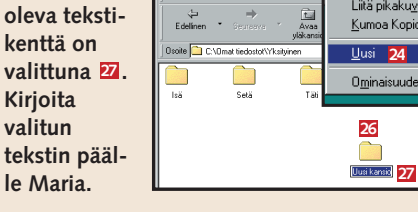

**Avaa Yksityinen-kansio, joka sisältää asiakirjan Postimerkit.doc. Valitse sen kuvake 35 ja napsauta sitä hiiren oikealla painikkeella. Valitse pikavalikosta kohta Luo pikakuvake . 36 Viereen ilmestyy kuvake, jonka nimi**

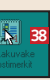

- **Tämän tunnin jälkeen osaat 1. etsiä tiedostoja ja kansioita 2. luoda uusia kansioita 3. siirrellä tiedostoja ja kansioita 4. luoda työpöydälle pikakuvakkeita.**
- 

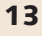

**1**

**2** 

Taxma

Tulosta

Esikatselu

Tallenna nimellä.

**Uus** 

**3**

**B** Asiakirja - WordPad

**4**

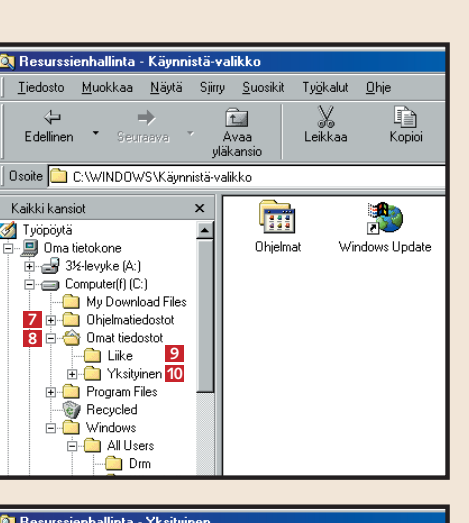

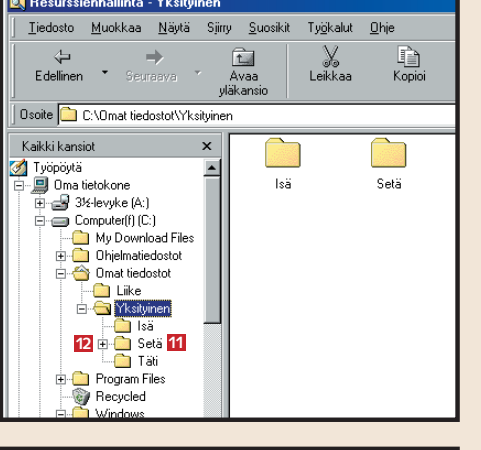

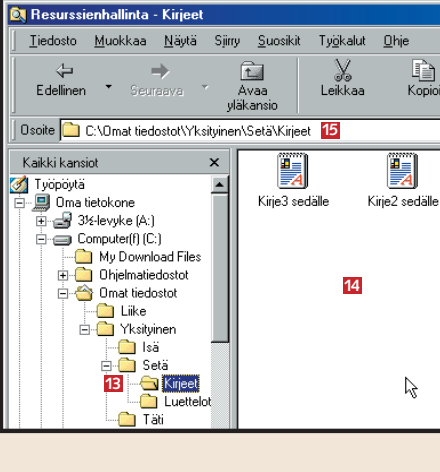

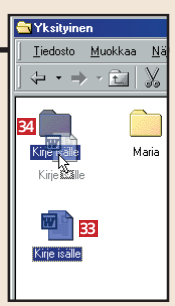

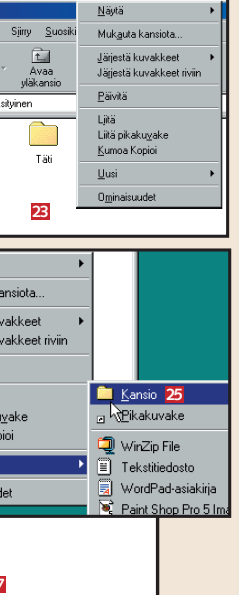

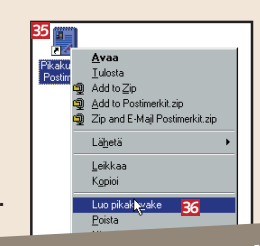

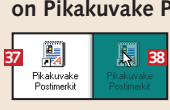

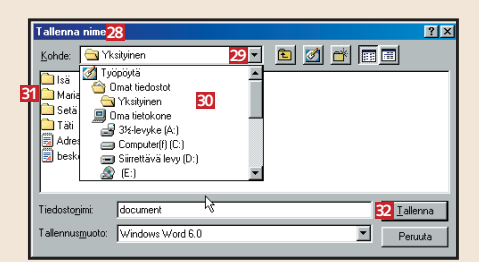

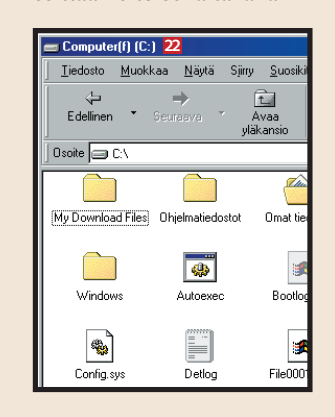

Ohjelmaa, joka toimii graafisena käyttöliittymänä internetin moniin palveluihin, kutsutaan selaimeksi. Nimi juontuu eng-

# **Exalgerista** nettiselain

Kun sinulla on käytössäsi internet-yhteys ja selainohjelma, pääset hiirtä napsauttamalla vapaasti liikkumaan www-sivulta toiselle kaikkialla maailmassa.

## **<sup>1</sup> Tältä selain näyttää**

Internetissä on miljardikaupalla www-sivuja. Tiedon kultajyväset kaivetaan esiin hakukoneilla. Yksityiset sivujen ylläpitäjät ja yritykset lähettävät niihin kuvauksen sivuistaan, mutta hakukone osaa myös automaattisesti tutkia sivujen sisältöä. Hakukone siis auttaa sinua löytämään haluamasi tiedon, usein myös suomeksi. Kokeile esimerkiksi Googlea kirjoittamalla www.google.com selaimesi osoitekenttään.

# **<sup>3</sup> Etsivä löytää**

Kun on löytänyt jännittävän www-sivun, sille myös palaa mielellään takaisin. Osoitteen voi kirjoittaa muistiin, mutta helpommalla pääsee, kun tallentaa sivun omaan kansioonsa.

## **<sup>2</sup> Tallenna suosikkisivujesi osoitteet**

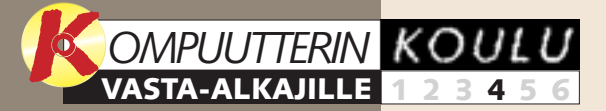

**tustuimme laitteistoon ja sen osien, kuten näppäimistön toimintaan. Aloitimme myös työskentelyn Windowsin mukana tulevalla Word-Pad-kirjoitusohjelmalla.**

### **Aluksi tu-1 23456**

myös olla kaksikirjaiminen maatunnus, kuten Suomessa .fi. Sen edessä on domain, eli nettiorganisaation nimi.  $\Box$ 

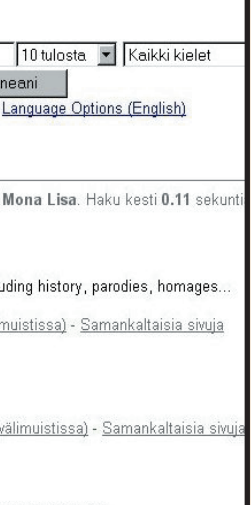

**Kolmannessa osassa käsiteltiin tiedostojen kokoamista kansioihin. Opimme luomaan kansioita, siirtämään tiedostoja kansiosta toiseen sekä luomaan niille pikakuvakkeita. 1 2 3 456**

**Viidennessä osassa perehdymme tietokoneeseen yhteysvälineenä. Tutustumme Outlook Express -ohjelmaan, jolla lähetämme ja vastaanotamme postia. 1234 5 6**

**keskitymme mahdollisiin ongelmatilanteisiin, joihin käyttäjä saattaa törmätä. Neuvomme, mitä niille voi tehdä itse ja mihin pitää kiinnittää huomiota saadakseen apua muilta.**

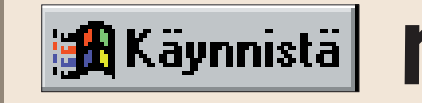

**Viimeisessä osassa 12345 6**

## **Livahtiko koulun alku ohitse?**

**Tutustu noviisikoulun aikaisempiin osiin K-rompun kohdassa Oppaat.**

> 2 Napsauta hiirellä osoitekenttää 2, kirjoita siihen www.disney.go.com ja pai-<br>**12. na sitten Enter-näppäintä. Selaimeen avautuu** Disneyn kotisivu. Selainikkunan **otsikkorivin alla on valikkorivi 3, josta avautuvat pudotusvalikot eri toimintoihin. Esimerkiksi kohdasta "Näytä" pääset mm. valitsemaan, mitä painikkeita valikkorivin alla olevalla työkalurivillä näkyy. "Suosikit"-valikkoon puolestaan voit kerätä suosikkisivujesi luettelon. Lue lisää Suosikit-toiminnosta tämän sivun alaosasta. 2**

### **Tulevissa osissa käsiteltäviä asioita:**

**Edellisillä kerroilla käsiteltyjä asioita:**

### **Toisessa osassa 1 2 3456**

**asensimme pc:lle ohjelman. Kävimme läpi sekä automaattisen että manuaalisen asennuksen ja lopuksi opettelimme poistamaan ohjelman.** 

### **Internetistä on tullut osa arkipäivää. Se on myös täysin oma maailmansa, jossa liikkuja palkitaan monilla uusilla elämyksillä, kunhan vain viitsii nähdä pienen opettelun vaivan.**

lanninkielisestä browser-sanasta ja on erittäin sattuva, sillä netissä liikkuminen on nimenomaan nettisivujen "selailua".

Maailmanlaajuinen tietokoneiden verkko pitää sisällään miljardeja nettisivuja, jotka kattavat kaikki mahdolliset aihealu-

eet, mitä ikinä voi kuvitella. Internet on kuin jättimäinen hakuteos, josta löytyy niin olennainen kuin epäolennainenkin

tieto. Jokaisella www-palvelimella on oma osoite. Esim. *Kompuutteri Kaikille* -lehdellä se on www.kompuutteri.com.

WWW on lyhenne sanoista World Wide Web – maailmanlaajuinen tietokoneiden yhteenliittymä. Osoitteen loppuosa voi

**1Työpöydällä on Explorerselaimen kuvake . Kaksoisosoita 1 sitä, niin ohjelma käynnistyy, ja näytölle tulee pieni Puhelinverkkoyhteys-ikkuna. Napsauta sen Yhteys-painiketta, niin tietokoneesi muodostaa yhteyden palveluntarjoajaan.** 

■ Tässä on muutama osoite, joiden kautta pääsee nopeasti haluamaansa tietoon kiinni: **www.altavista.com www.hotbot.com www.evreka.fi www.fi**

**1Avaa valikko-riviltä "Suosi-1sikit Ohje 12** kit" **11** ja valitse Tilauksien hallinta. **esiin tulevasta** Päivitä kaikki tilauk **pudotusvalikosta** Kanavat **kohta "Lisää Suosikit-kansioon" . Esiin il-12** mestyvässä ikkunassa **13** voit **"Nimi"-rivillä muuttaa ehdo-14 tettua nimeä. Hyväksy valinta napsauttamalla "OK" . 15**

Osoitekentän yläpuolella olevalla työkalurivillä on joukko painikkeita, joista tärkeimmät ovat: **Edellinen** ,jolla voit pa-**4** lata viimeksi katselemallesi sivulle. Kun viet hiiren kohdistimen painikkeen päälle, esiin tulee edellisen sivun osoitteen ilmoittava tekstiselite. Pikanäppäin: Alt + vasen nuolinäppäin. **Seuraava 5** toimii kuten Edellinen-painike, mutta eteenpäin.

Pikanäppäin: Alt + oikea nuolinäppäin. **Pysäytä** lopettaa sivun **6** lataamisen. Hyödyllinen silloin, kun sivu avautuu liian hitaasti tai se ei vaikuta mielenkiintoiselta. **Päivitä** noutaa sivusta **7** kaikkein tuoreimman version. Selainohjelma tallentaa usein avatut sivut kiintolevyllesi, mikä nopeuttaa selaamista, mutta sivut voi-

vat olla pahasti vanhentuneita. Päivitä-painikkeella saat aina tuoreimman version. Pikanäppäin: Ctrl-R. **Kotisivu** palauttaa si-**8** nut aloitussivulle, joka tulee näyttöön aina selainohjelman käynnistyksen jälkeen. Pikanäppäin: Alt + Home.

**Posti** käynnistää säh-**9** köpostiohjelman, johon palataan lehden seuraavassa numerossa. **Tulosta** tulostaa lada-**10** tun sivun. Pikanäppäin: Ctrl-P.

**2 Ohjelma lisää nimen suosikkiluettelon viimeiseksi . Tästä läh-16 tien pääset siirtymään Disney-sivulle avaamalla "Suosikit"-valikon ja valitsemalla Disneyn.**

**1Avaamasi Googlehakukoneen aloitusikkunassa on haku**kenttä **17**, johon pitää **kirjoittaa hakusana. Haku käynnistyy napsauttamalla painiketta"Google-haku" . 18**

**ti vastaukseksi** 

**2 Yritetään ensin etsiä Leonardo da** Google Monalisa **Vincin kuuluisa maalaus** Google-haku Kokeilen o **Mona Lisa. Kirjoita hakukenttään Mona Lisa ja** kielelläSuomi Hakuvihieitä Sivuja etsitty kielellä: **käynnistä haku. Saat** www **hämmästyttävän nopeas-**Google-haun tulokset 1-10 / noin 114,000 kohteelle **kuvaukset www-sivuista, Mona Lisa** Images for a Modern World 【19】<br>... Mona Lisa Images for a Modern World or a Giocondaphiliac's. **jotka sisältävät kyseiset sanat. Jokaisen osuman** uvaus: A site exploring the enduring fascination of the Mona Lisa, inclu Kuvaus: Arts > Art History<br>www.pipeline.com/~rabaron/MONALIST.htm - 19k - Näytä vastineet (väli **otsikkona on alleviivattu osoite, joka toimii linkki-**Mona Lisa Images for the Modern World: links **nä kyseiselle sivulle. 19** .. Mona Lisa Images for the Modern World, or a Giocondophiliac's...<br>..page is corollary to the main MONA LISA site.) Select this to go... **Haku sanayhdistelmällä Mona Lisa antaa tulok**www.westnet.com/~rabaron/MONALINKS.htm - 101k - Näytä vastineet ( **seksi järkyttävän suuren** Why is the Mona Lisa Smiling? **määrän sivuja, joilla** ...page! On your way to Why the Mona Lisa is Smiling?... Hold on to...<br>library.thinkquest.org/13681 - 1k - Näytä vastineet (välimuistissa) - Samankaltaisia sivuja **esiintyy sekä Mona-nimi**

Google **MonaLisa<sup>®</sup>** 20  $\sqrt{10}$  tulc Google-haku | Kokeilen onneani Hakuvihjeitä Kielivalinnat (Suomi) Language kielelläSuomi Sivuja etsitty kielellä: **WWW** Google Mona Lisa +Louvre +Leonardo<sup>21</sup> 10 tulc Google-haku | Kokeilen onneani Hakuvihieitä Kielivalinnat (Suomi) Languag kielelläSuomi Sivuja etsitty kielellä: **WWW** 

**että Lisa-nimi.**

**3 Haun rajaamiseksi useita sanoja sisältävät hakutermit, kuten nimet ja sanonnat, kannattaa sijoittaa lainausmerkkien väliin . 20 "Mona Lisa" tuottaa edelleen tulokseksi paljon sivuja, mutta nyt vain sellaisia joilla esiintyy kyseiset sanat yhdessä.**

**4 Voit myös etsiä useita sanoja samanaikai-sesti (esim. +Mona Lisa +Louvre +Leonardo) ja laittaa plusmerkin kunkin sanan eteen 21. Näin hakukone etsii sivuja, jotka sisältävät kaikki hakusanat. Tällaisen täsmähaun tuloksena on enää parituhatta sivua, joiden joukosta kultajyvän löytäminen on jopa mahdollista.**

Hakukoneissa on runsaasti valinnanvaraa. Linkit hakuihin löydät osoitteesta: **www.webwatch.be/ geomore.html**

Voit **VINKKI helposti** tulostaa selaimeen ladatun www-sivun työkalurivin "Tulosta" painikkeella tai näppäinyhdistelmällä Ctrl+P. Internet-yhteyden ei tarvitse olla auki tulostamisen aikana. Sulje yhteys, kun sivu on latautunut valmiiksi, niin säästät puhelinlaskussa.

Voit ladata useita sivuja omiin ikkunoihinsa ennen kuin suljet yhteyden ja ryhdyt tulostamaan tai lukemaan. Näppäinyhdistelmä Ctrl+N avaa selaimeen uuden ikkunan edellisen pysyessä näytöllä.

Voit periaatteessa avata niin monta sivua omiin ikkunoihinsa, kuin koneesi muistikapasiteetti sallii.

**Tällä kerralla opit 1. käyttämään selainta 2. tallentamaan suosikit**

**3. tekemään nettihaun.**

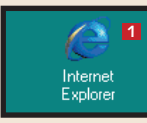

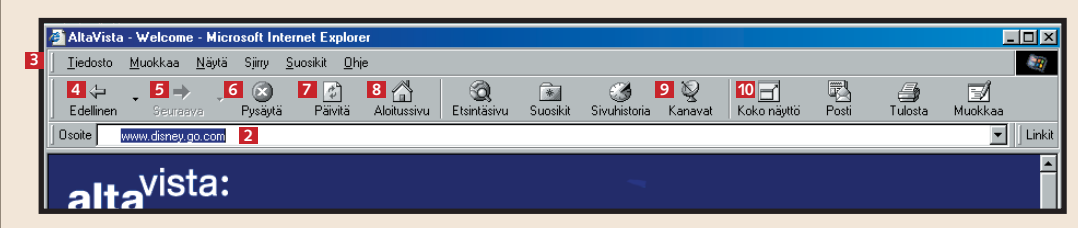

**13**

.<br>Kullä mutta ilmoita vain sivun näivituksistä

G Kyllä, ilmoita sivun päivityksistä ja lataa sivu<br>paikallisesti luettavaksi

.<br>Iskuałko mużie tilata tämän eiurun"

**14**

C Ei, lisää vain suosikkeihi

**15** 

 $\frac{1}{2}$  Succiki

Peruuta

| Suosikin<br>|- Canavat<br>|- Canavat<br>|- Canavatini<br>|- © Ohjelmis!

 $\underline{\mathsf{M}}$ ukauta...

 $\underline{\mathsf{U}}$ usi kansio...

 $\overline{R}$ 

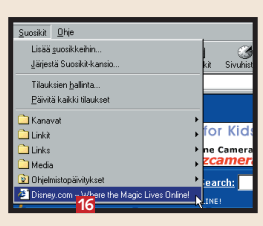

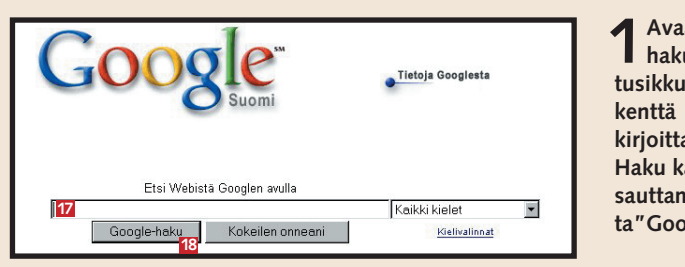

Sähköposti, josta käytetään usein myös englanninkielistä termiä e-mail, helpottaa elämää. Sähköpostilla voi lähes

Exp työpöydäll kuvakkees tölle avaut osiin jakaa ohielmaikk

keita sisälta

**la on kansi** 

## **<sup>1</sup> Sähköpostiohjelman rakenne <sup>2</sup> Kirjoita viesti**

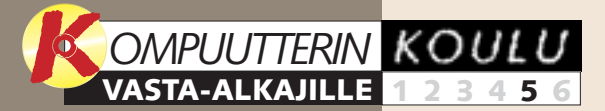

**laitteistoon ja sen osien, kuten näppäimistön toimintaan. Aloitimme myös työskentelyn Windowsin mukana tulevalla Word-Pad-kirjoitusohjelmalla.**

**Aluksi tutustuimme 1 23456**

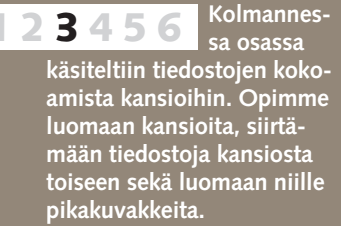

**koittaa, kuinka Internetosoite rakentuu ja kuinka hakukonetta käytetään.**

**Neljännen osan teemana oli Internet. Tutustuimme selaimeen ja opimme, mitä www tar-123 4 5 6**

**Viimeisessä osassa keskitymme mahdollisiin ongelmatilanteisiin, joihin käyttäjä saattaa törmätä. Neuvomme, mitä niille voi tehdä itse ja mihin pitää kiinnittää huomiota saadakseen apua muilta. 12345 6**

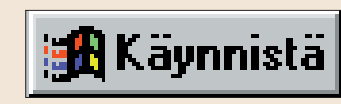

## **Livahtiko koulun alku ohitse?**

**Tutustu noviisikoulun aikaisempiin osiin K-rompun kohdassa Oppaat.**

**Tulevissa osissa käsiteltäviä asioita:**

**Edellisillä kerroilla käsiteltyjä asioita:**

### **Toisessa osassa 1 2 3456**

**asensimme pc:lle ohjelman. Kävimme läpi sekä automaattisen että manuaalisen asennuksen ja lopuksi opettelimme poistamaan ohjelman.** 

### **Sähköinen viestiliikenne kasvaa koko ajan, ja sähköpostin käyttäjät nimittävätkin perinteistä postiliikennettä etanapostiksi. Sähköpostin käyttö on vaivatonta, ja sen oppii nopeasti.**

reaaliajassa vaihtaa viestejä toisella puolella maailmaa olevien ihmisten kanssa – pelkän paikallispuhelun hinnalla. Käyttöön tarvitaan vain Internet-yhteys ja sähköpostiohjelma. Ohjelma on jo asennettuna tietokoneelle, jos käytössä on

Windowsin tuore versio (95 2, 98 tai ME). Ohjelman nimi on Outlook Express – ja se löytyy myös K-rompulta.

Jokaisella käyttäjällä on oma postiosoite. Se rakentuu kahdesta osasta, käyttäjätunnuksesta ja sijainnin kertovasta do-

main-osasta, jotka erotetaan toisistaan "kissanhännällä", @ merkillä. Osoite on tyyppiä joku@jossain.fi. Osien erotus-

**Napsauta työkalurivin** Luo viesti vasemmanpuoleisinta "Uusi viesti" -painiketta. Näytölle ilmestyy uusi viesti-ikkuna, ja voit ryhtyä kirjoittamaan.

merkkinä on piste, jos tunnus on esim. etunimi.sukunimi. Domain-osan lopussa on maakoodi, joka Suomessa on .fi.

**ylimmässä ruudussa**

# **sähköposti**

**1 Kirjoita "Vastaanottaja"-**<br> **1 kenttään <sup>124</sup> vastaanottajan sähköpostiosoite. Voit kirjoittaa samalle riville useita vastaanottajia, kun erotat ositteet toisistaan puolipisteellä tai pilkulla. "Kopio"-kenttään 25 kirjoitetaan yhden tai useamman vastaanottajan sähköpostiosoite esimerkiksi silloin, kun halutaan myös muiden kuin varsinaisen vastaanottajan lukevan viestin. Toimintoa tarvitaan**

**2Postiohjelma sisältää useita toimintoja. Nyt keskitytään kaikkein tärkeimpiin. Napsauta Uusi viesti -painiketta 14**, kun aiot kirjoittaa **viestin. Vastaa-painikkeella vastataan viestin 8 kirjoittajalle. Vastaa kaikille -painikkeella 9 voit vastata viestiin, jonka vastaanottajina on sinun lisäksesi muitakin henkilöitä. Välitä-painik-**

lähinnä yritysviestinnässä. Sama pätee "Piilokopioon" ⊠, jolla voidaan esimerkiksi **saattaa pomo tietoiseksi tärkeästä asiasta. "Aihe"-kenttään kirjoitetaan viestin aihe. 27**

**keella voit lähettää saapuneesta viestistä 10 kopion haluamillesi henkilöille. Tulosta 11 tulostaa valitun viestin. Poista-painikkeella 12 pääset eroon viesteistä, joita et haluaa enää säilyttää. Lähetä/Vastaanota -painikkeella 13 lähetät viestit Lähtevät-kansiosta. Samalla ohjelma tarkistaa, onko sinulle saapunut uutta postia.**

**3** Outlook Express kerää viestisi kansioihin. Kansioluettelo on ohjelmaikkunan vasemmassa yläruudus-<br>**3** sa. Ensimmäisenä on "Saapuneet"  $\blacksquare$ , joka sisältää vastaanotetut viestit. Jos kansiossa on uusia **viestejä, kansion nimi on lihavoitu, ja sen perässä on suluissa uusien viestien luku-14** Outlook Express<br>14 © Saapuneet **määrä. Seuraava kansio on "Lähtevät" , johon ohjelma tallentaa valmiit, mutta 15 vielä lähettämättömät viestit. Kansio aukeaa, kun napsautat sitä hiirellä, ja voit teh-15** S Lähtevät **16** Cahetetyt **dä lähteviin viesteihin vielä korjauksia. "Lähetetyt"-kansio 16 toimii lähetettyjen 17 Poistetut** [38] **viestien arkistona. Tarpeettomat viestit kannattaa poistaa. Ne siirtyvät "Poistetut"-** ं Luonnokset **kansioon 12**, jonka sisältö pitää vielä erikseen poistaa joko automaattisesti tai

> **"Tallenna salasana" & . Napsauta OK-painiketta**  $\boldsymbol{\Sigma}$  **– ja olet ver**kossa. Yhteysikkunan alaosasta **B3** voit seurata yhteyden muodos**tumisen etenemistä.**

■ Älä avaa liitetiedostoja, ellet tunne lähettäjää. ■ Sulje yhteys, kun olet valmis; säästät puhelinkuluissa.

■ Älä vastaa spam-postiin, eli yleensä kaupallista mainontaa sisältäviin viesteihin, joiden lähettäjää et tunne.

■ Käytä virustentorjuntaohjelmaa, esim. Pandaa, McAfeeta, Nortonia, Sophosia tai Dr. Solomonia.

■ Terveen järjen käyttö ja epäilevä asenne eivät ole kiellettyjä.

Hyvä tietää **@** At-merkki on nykypäivää ja viestii kehityksestä. Mutta tosiasiassa merkillä on ikää yli 1 000 vuotta. Ät-merkki sai alkunsa munkkien kammioissa, joissa kopioitiin pyhiä tekstejä. Säästääkseen mustetta munkit kehittelivät lyhenteitä. Niinpä latinankielisestä ad-sanasta ("luona" tai "ääressä") tuli @.

**4** Viestin otsikkorivillä on lähettä-<br>**18** jän nimi **19** ja viestin aihe **19 Aiheen perässä on viestin päivämäärä ja aika . Viestin edessä on kirje-20 kuoren kuva. Jos kirjekuori on auki, 18 21 22 23**

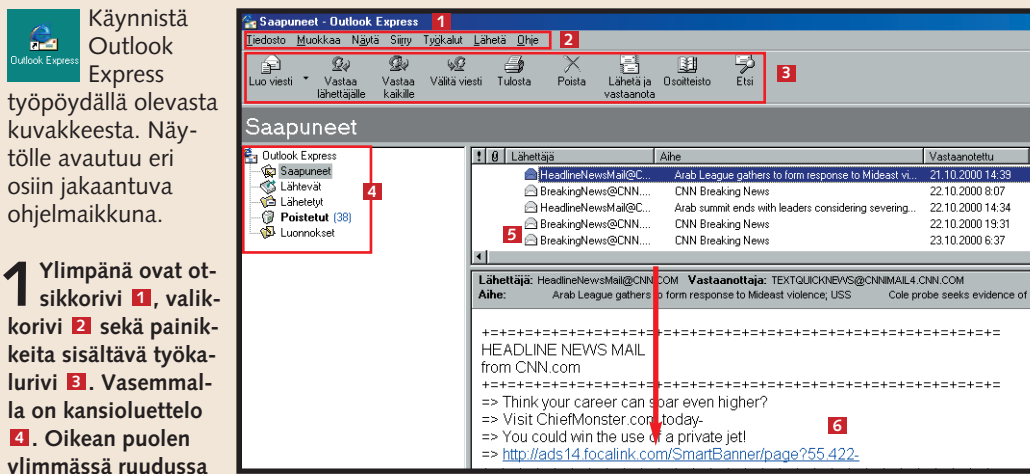

**on viestiluettelo**  $\blacksquare$ **. Kun napsautat luettelossa olevaa viestiä, voit lukea sen alemmassa ruudussa**  $\blacksquare$ **.** 

**manuaalisesti. Myös Poistetut-kansio ilmoittaa lukematta olevien viestien määrän.**

## **<sup>3</sup> Lähetä ja vastaanota**

Varsinkin pitkät sähköpostiviestit kannattaa kulujen säästämiseksi kirjoittaa Internet-yhteyden ollessa suljettuna. Valmiit viestit lähetetään automaattisesti "Lähtevistä", kun muodostat yhteyden uudelleen.

**2 Osoiterivien alla on muotoilutyökalurivi . 28 Sen rakenne on samankaltainen kuin WordPadissa, jota käsiteltiin noviisikoulun ensimmäisessä osassa. Muotoilupainikkeilla muutetaan tekstin tyyliä.**

**3 Varsinainen viesti kirjoitetaan omaan kenttäänsä . Tekstin mukaan 29 voi liittää myös kuvia 30 "Lisää"-valikon kautta . 31 Käytä painiketta "Liite" 32 silloin, kun haluat lähettää kuvan erillisenä liitetiedostona.** 

**4 Kun teksti on valmis, napsauta Uusi viesti työkalurivin "Lähetä"-painiketta . Viesti sijoitetaan 33 Lähtevät-kansioon odottamaan lähetystä.** 

**1Napsauta "Lähetä/ Vastaanota" painiketta. Näytölle tulee yhteysikkuna Yhdistä: Oma yhteys. Kirjautuminen-kohdassa on oma käyttäjänimesi . Salasana 34 35 pitää kirjoittaa joka kerta, paitsi jos olet rastinut kohdan**

■ Älä käynnistä ohjelmatiedostoja suoraan verkosta.

> Vuonna 1972 ätmerkki alkoi matkansa maineeseen, kun Ray Tomlinson kehitteli ensimmäisen sähköpostisovelluksen.

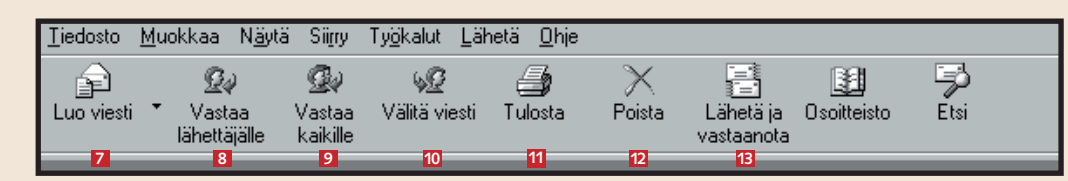

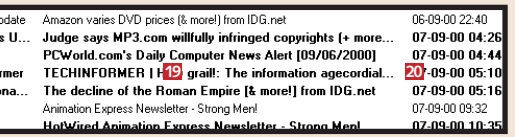

 $\bm{v}$ iesti on luettu **21.** Viestiä ei ole vielä luettu, jos kirjekuori on kiinni ja teksti on lihavoitu. 図. Avoin kirjekuori, jossa on nuoli vasemmalle, tarkoittaa, että viestiin on vastattu 21.

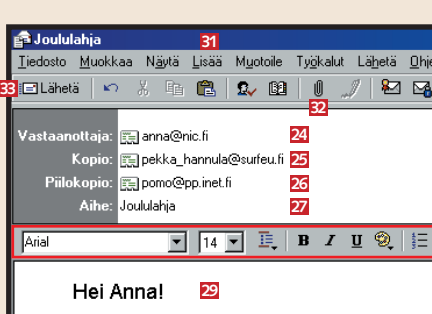

Voisitko Pekan kanssa hankkia lahjan linalle?

Hän toivoo kaunista Barbie-nukkea.

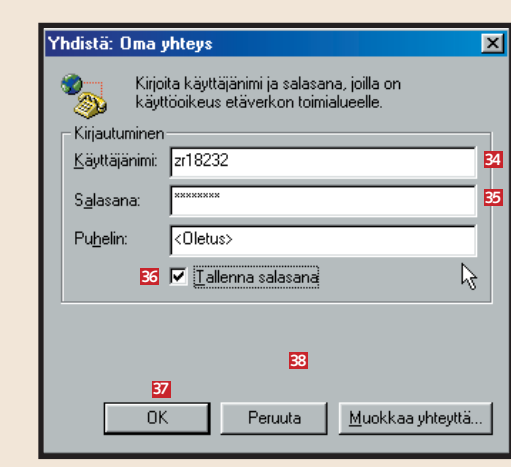

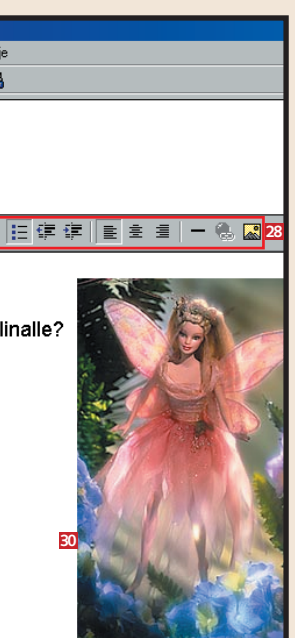

**Tällä kerralla opit 1. tuntemaan postiohjelman 2. kirjoittamaan viestin 3. lähetyksen ja vastaanoton.**